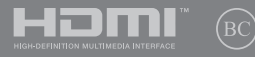

RO14580 Prima ediție / August 2018

# **IN SEARCH OF INCREDIBLE**

Manual electronic

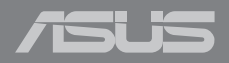

#### **Informaţii referitoare la drepturile de autor**

Nicio parte a acestui manual, inclusiv produsele şi software-ul descrise în acesta, nu poate fi reprodusă, transmisă, transcrisă, stocată într-un sistem de regăsire sau tradusă într-o altă limbă în orice formă sau prin orice metodă, cu excepția documentației păstrate de cumpărător din motive de siguranță, fără permisiunea exprimată în scris a ASUSTeK Computer INC. ("ASUS").

ASUS FURNIZEAZĂ ACEST MANUAL "ASA CUM ESTE", FĂRĂ NICIO GARANTIE, FIE EXPLICITĂ SAU IMPLICITĂ, INCLUSIV, DAR FĂRĂ A SE LIMITA LA GARANŢIILE IMPLICITE SAU CONDIŢIILE DE VANDABILITATE SAU CONFORMITATE CU UN ANUMIT SCOP. ÎN NICIUN CAZ ASUS, DIRECTORII SĂI, FUNCŢIONARII, ANGAJAŢII SAU AGENŢII NU VOR FI RESPONSABILI PENTRU VREO DAUNĂ INDIRECTĂ, SPECIALĂ, OCAZIONALĂ SAU ULTERIOARĂ (INCLUSIV DAUNELE PENTRU PIERDEREA BENEFICIILOR, PIERDEREA ÎNTREPRINDERII, PIERDEREA CAPACITĂŢII DE FOLOSINŢĂ SAU A DATELOR, ÎNTRERUPEREA AFACERILOR ŞI ALTELE DE ACEST FEL), CHIAR DACĂ ASUS A FOST INFORMAT ASUPRA POSIBILITĂŢII UNOR ASEMENEA DAUNE APĂRUTE CA URMARE A UNUI DEFECT SAU A UNEI ERORI ÎN ACEST MANUAL SAU **PRODUS** 

Produsele şi numele corporaţiilor care apar în acest manual pot fi sau nu mărci înregistrate sau drepturi de autor înregistrate ale respectivelor companii și sunt utilizate numai pentru identificare sau explicații și în beneficiul utilizatorului, fără a avea intenția de a încălca legea.

SPECIFICATIILE ȘI INFORMAȚIILE CONTINUTE ÎN ACEST MANUAL SUNT FURNIZATE NUMAI ÎN SCOP INFORMATIV ŞI SUNT SUPUSE MODIFICĂRILOR ÎN ORICE MOMENT, FĂRĂ ÎNŞTIINŢARE PREALABILĂ, ŞI NU TREBUIE INTERPRETATE CA UN ANGAJAMENT DIN PARTEA ASUS. ASUS NU ÎŞI ASUMĂ NICIO RESPONSABILITATE SAU RĂSPUNDERE PENTRU ERORILE SAU INADVERTENŢELE CARE POT APĂREA ÎN ACEST MANUAL, INCLUSIV PRODUSELE ŞI SOFTWARE-UL DESCRISE ÎN ACESTA.

Drept de autor © 2018 ASUSTeK COMPUTER INC. Toate drepturile rezervate.

#### **Limitarea responsabilităţii**

Pot apărea situații în care, din cauza neîndeplinirii unor obligații din partea ASUS sau a altor responsabilități, aveți dreptul să solicitați daune din partea ASUS. În orice situație de acest tip, indiferent de baza în care aveţi dreptul să solicitaţi daune din partea ASUS, ASUS este cel mult responsabil pentru daune de rănire corporală (inclusiv deces) și daune aduse proprietății reale și proprietății personale tangibile; sau alte daune reale şi daune directe rezultate din omisiunea sau incapacitatea de a-şi îndeplini îndatoririle legale cuprinse în această Declarație de garanție, până la prețul listat al contractului pentrul fiecare produs.

ASUS va răspunde numai de sau vă va despăgubi pentru pierderile, daunele sau reclamatiile mentionate în contract, prejudiciile sau încălcările menţionate în această Declaraţie de garanţie.

Această limită se aplică, de asemenea, furnizorilor ASUS şi distribuitorului acestuia. Aceasta reprezintă limita maximă pentru care ASUS, furnizorii săi şi distribuitorul dumneavoastră sunt responsabili împreună.

ÎN NICIO SITUAŢIE, ASUS NU RĂSPUNDE PENTRU ORICARE DINTRE URMĂTOARELE: (1) RECLAMAŢIILE TERŢILOR CĂTRE DUMNEAVOASTRĂ' REFERITOARE LA DAUNE; (2) PIERDEREA SAU DETERIORAREA ÎNREGISTRĂRILOR SAU DATELOR DUMNEAVOASTRĂ SAU (3) DAUNE SPECIALE, ACCIDENTALE SAU INDIRECTE SAU PENTRU ORICE DAUNE ECONOMICE PE CALE DE CONSECINŢĂ (INCLUSIV PIERDEREA PROFITURILOR SAU A ECONOMIILOR), CHIAR DACĂ ASUS, FURNIZORII SĂI SAU DISTRIBUITORII DUMNEAVOASTRĂ SUNT INFORMATI DE ACEASTĂ POSIBILITATE.

#### **Service şi asistenţă**

Vizitaţi site-ul nostru multilingv la **https://www.asus.com/support/**

## **Cuprins**

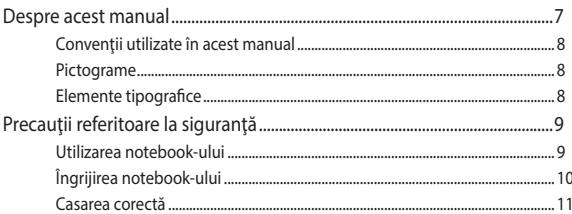

### Capitolul 1: Configurarea componentelor hardware

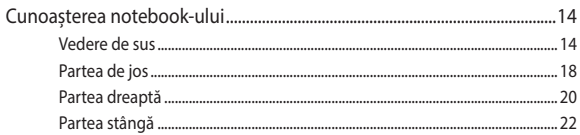

#### Capitolul 2: Utilizarea notebookului

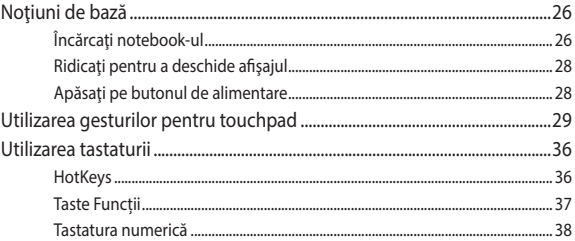

## Capitolul 3: Lucrul cu Windows® 10

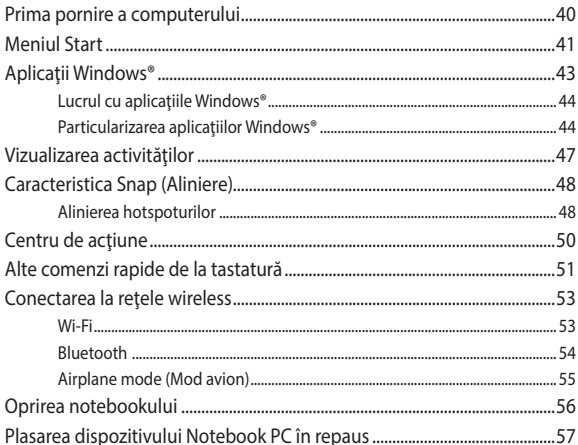

## Capitolul 4: Procedura POST (Power-on Self-test)

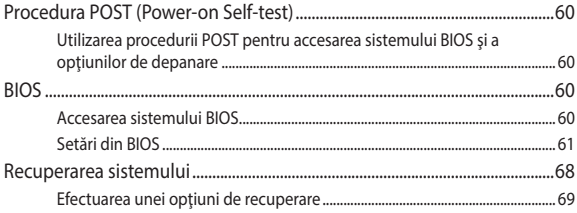

## **[Sfaturi şi întrebări frecvente](#page-70-0)**

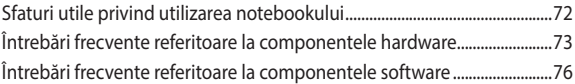

#### **[Anexe](#page-78-0)**

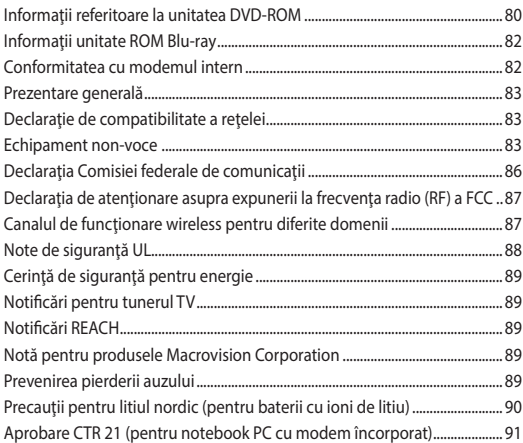

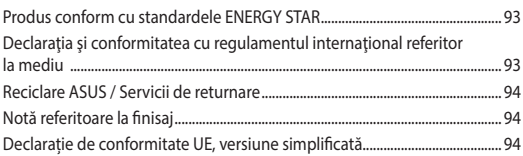

## <span id="page-6-0"></span>**Despre acest manual**

În acest manual sunt furnizate informatii despre componentele hardware si caracteristicile software ale notebookului dvs. Manualul este organizat în următoarele capitole:

#### **Capitolul 1: Configurarea componentelor hardware**

În acest capitol sunt detaliate componentele hardware ale notebookului.

#### **Capitolul 2: Utilizarea notebookului**

În acest capitol este arătat modul de utilizare a diferitelor componente ale notebookului dvs.

#### **Capitolul 3: Lucrul cu Windows® 10**

Acest capitol contine o prezentare generală a utilizării sistemului de operare Windows® 10 pe notebookul dvs.

#### **Capitolul 4: Procedura POST (Power-on Self-test)**

În acest capitol este arătat modul de utilizare a procedurii POST pentru modificarea setărilor notebookului.

#### **Sfaturi şi întrebări frecvente**

În această secţiune sunt prezentate sfaturi şi întrebări frecvente despre componentele hardware și software pe care le puteți consulta pentru activitățile de întreținere și rezolvarea problemelor frecvente la notebookul dvs.

#### **Anexe**

Această secţiune conţine note şi declaraţii privind siguranţa pentru notebookul dvs.

## <span id="page-7-0"></span>**Convenţii utilizate în acest manual**

Pentru a evidenţia informaţii cheie din acest manual, mesajele sunt prezentate după cum urmează:

> **IMPORTANT!** Acest mesaj contine informatii esentiale care trebuie respectate pentru realiza o activitate.

**NOTĂ:** Acest mesaj contine informatii și sfaturi suplimentare care pot fi utile la realizarea activităților.

**AVERTISMENT!** Acest mesaj contine informatii importante care trebuie respectate pentru siguranța dvs. în timpul realizării anumitor activități și pentru prevenirea deteriorării datelor şi componentelor notebook-ului dvs.

## **Pictograme**

Pictogramele de mai jos indică dispozitivul care poate fi utilizat pentru realizarea unei serii de activități sau proceduri pe notebook-ul dvs.

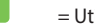

= Utilizaţi touchpad-ul.

= Utilizaţi tastatura.

## **Elemente tipografice**

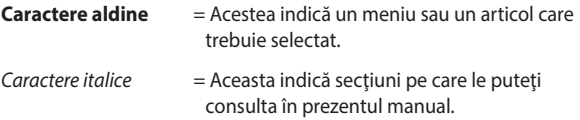

## <span id="page-8-0"></span>**Precauţii referitoare la siguranţă**

## **Utilizarea notebook-ului**

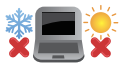

Acest notebook PC ar trebui utilizat numai în medii cu temperaturi cuprinse între 5°C (41°F) şi 35°C (95°F).

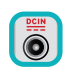

Consultaţi eticheta pe care este înscrisă puterea nominală, din partea de jos a Notebook PC şi asigurați-vă că adaptorul dumneavoastră de putere este conform cu puterea nominal.

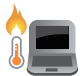

Nu asezati notebook-ul pe genunchi sau pe orice altă parte a corpului pentru a preveni disconfortul şi rănile provocate de expunerea la căldură.

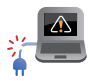

Nu utilizaţi cabluri de alimentare, accesorii şi alte echipamente periferice deteriorate cu notebookul.

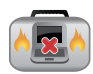

Când este pornit, nu transportați sau acoperiți notebook-ul cu materiale care pot reduce circulatia aerului.

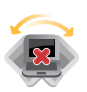

Nu asezați notebook-ul pe suprafețe de lucru neregulate sau instabile.

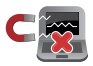

Notebook-ul poate trece prin aparatele cu raze X de la aeroport (utilizate pentru articolele aşezate pe benzile rulante), dar nu îl expuneti detectoarelor sau baghetelor magnetice.

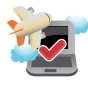

Contactaţi operatorul aerian pentru a afla despre serviciile aeriene care se pot utiliza şi restricţiile ce trebuie respectate când utilizați notebook-ul în timpul zborului.

## <span id="page-9-0"></span>**Îngrijirea notebook-ului**

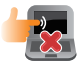

Înainte de curătarea notebook-ului, deconectați cablul de alimentare cu curent alternativ și scoateți acumulatorul (dacă este cazul). Utilizați un burete de celuloză curat sau o bucată de piele muiată într-o soluţie de detergent neabraziv şi câteva picături de apă caldă. Eliminați orice surplus de umiditate de pe notebook utilizând o cârpă uscată.

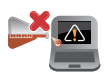

Nu utilizati solventi puternici, cum ar fi diluanti, benzen sau alte produse chimice pe sau în apropierea notebook-ului.

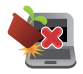

Nu aşezaţi obiecte pe notebook.

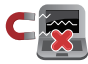

Nu expuneți notebook-ul la câmpuri magnetice sau electrice puternice.

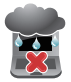

Nu utilizaţi sau expuneţi notebook-ul la lichide, la ploaie sau la umezeală.

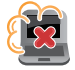

Nu expuneți notebook-ul în medii cu praf.

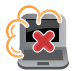

Nu utilizaţi notebook-ul lângă scurgeri de gaze.

## <span id="page-10-0"></span>**Casarea corectă**

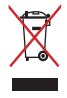

NU aruncaţi Notebook PC împreună cu gunoiul menajer. Acest produs a fost proiectat să permită reutilizarea în condiţii corespunzătoare a componentelor şi reciclarea. Simbolul care reprezintă un container tăiat înseamnă că produsul (electric, echipament electronic şi baterie de tip buton cu celule cu mercur) nu trebuie depozitat împreună cu gunoiul menajer. Verificaţi reglementările locale pentru eliminarea produselor electronice.

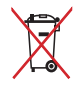

NU aruncaţi bateria împreună cu gunoiul menajer. Simbolul care reprezintă un container tăiat înseamnă că bateria nu se va arunca împreună cu gunoiul menajer.

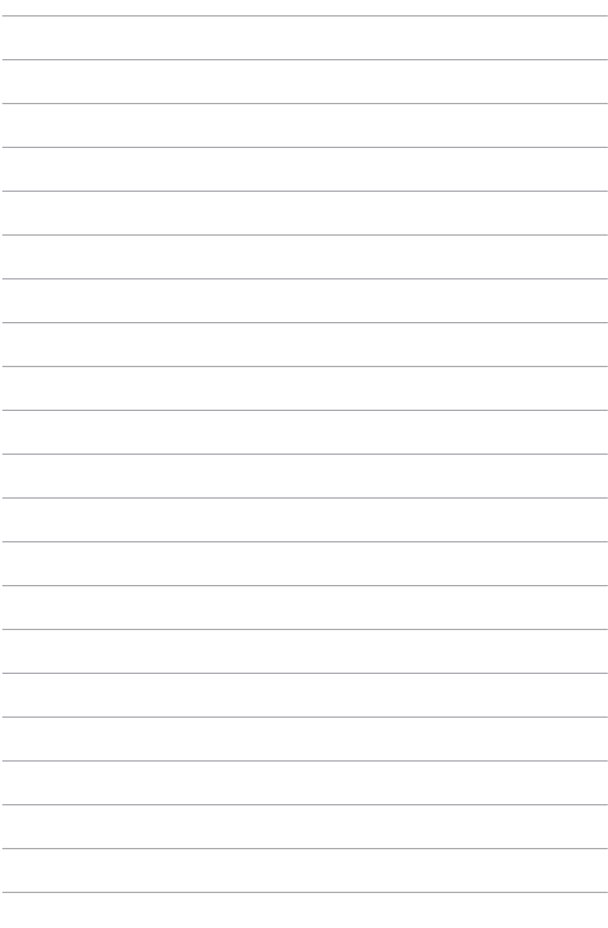

# <span id="page-12-0"></span>*Capitolul 1: Configurarea componentelor hardware*

## <span id="page-13-0"></span>**Cunoașterea notebook-ului**

## **Vedere de sus**

**NOTĂ:** Configurația tastaturii poate varia în funcție de regiune sau țară. De asemenea, imaginile afișate pe ecranul notebook-ului pot avea un aspect diferit în funcție de modelul notebook-ului.

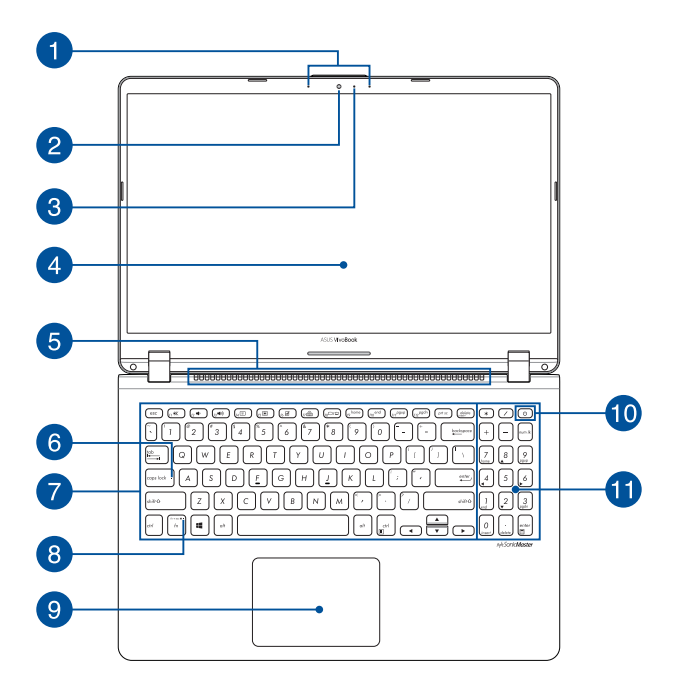

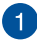

#### **Şir de microfoane**

Şirul de microfoane oferă funcții de reducere a ecoului, suprimare a zgomotelor și filtrare spațială pentru o mai bună recunoaștere vocală și înregistrare audio.

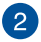

#### **Camera**

Camera încorporată vă permite să realizați fotografii sau să înregistrați materiale video utilizând notebook-ul.

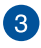

#### **Indicator cameră**

Indicatorul camerei arată când camera integrată este utilizată.

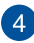

#### **Panou de afișare**

Acest panou de afişare de înaltă definiție oferă caracteristici de vizualizare excelente pentru fotografii, videoclipuri și alte fișiere multimedia pe notebook.

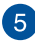

## **Orificii de ventilare**

Orificiile de ventilare permit intrarea aerului rece și ieșirea aerului cald din notebook.

> **AVERTISMENT!** Asigurați-vă că orificiile de ventilare nu sunt blocate de hârtie, cărți, cabluri sau alte obiecte, pentru a preveni supraîncălzirea.

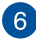

#### **Indicator blocare litere mari**

Acest indicator iluminează când se activează funcția Blocare litere mari. Utilizarea funcției Blocare litere mari vă permite să introduceți litere mari (de ex. A, B, C) utilizând tastatura notebook-ului.

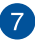

#### **Tastatură**

Tastatura vă oferă taste QWERTY la dimensiune normală cu apăsare confortabilă. De asemenea, vă permite să utilizați tastele funcționale, accesul rapid la Windows® și controlul altor funcții multimedia.

> **NOTĂ:** Configurația tastaturii diferă în funcție de model sau de teritoriu.

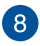

## **Indicator blocare tastă funcții**

Acest indicator luminos se aprinde când este activată caracteristica taste funcții.

> **NOTĂ:** Pentru detalii suplimentare, consultați secțiunea *Utilizarea tastaturii* din acest manual.

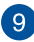

#### **Touchpad**

Touchpad-ul permite utilizarea gesturilor multiple pentru navigarea pe ecran, oferind utilizatorului o experiență intuitivă. De asemenea, simulează funcțiile unui mouse obișnuit.

> **NOTĂ:** Pentru detalii suplimentare, consultați secțiunea *Utilizarea touchpad-ului* din acest manual.

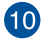

#### **Butonul de alimentare**

Apăsați pe butonul de alimentare de pe notebook pentru pornire sau oprire. De asemenea, puteți să utilizați butonul de alimentare pentru a trece notebook-ul în modul de repaus sau hibernare și a-l scoate din modul repaus sau hibernare.

În cazul în care notebook-ul nu mai răspunde la comenzi, apăsați lung butonul de alimentare timp de cel puțin patru (4) secunde, până când notebook-ul se oprește.

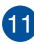

## **Tastatură numerică**

Tastatura numerică comută între aceste două funcții: pentru introducere numerică și ca taste de direcție a cursorului.

## <span id="page-17-0"></span>**Partea de jos**

**NOTĂ:** Partea de jos poate avea aspect diferit, în funcție de model.

**AVERTISMENT!** Partea de jos a notebook-ului se poate încălzi până devine fierbinte în timpul utilizării sau în timpul încărcării bateriei. Când utilizați notebook-ul, nu îl așezați pe suprafețe care pot bloca orificiile de ventilare

#### **IMPORTANT!**

- Durata de functionare a acumulatorului depinde de condițiile de utilizare și de specificațiile acestui notebook. Bateria nu poate fi demontată.
- • Achiziționați componente de la comercianți autorizați pentru a asigura un grad maxim de compatibilitate și de fiabilitate. Consultați un centru de service ASUS sau comercianți autorizați pentru depanarea produsului sau pentru asistență privind dezasamblarea ori asamblarea corectă a produsului.

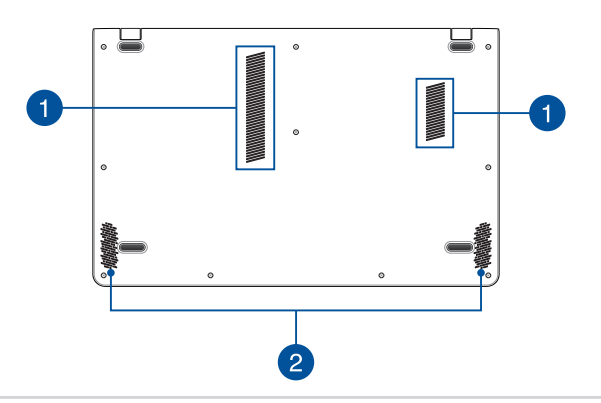

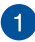

#### **Orificii de ventilare**

Orificiile de ventilare permit intrarea aerului rece și ieșirea aerului cald din notebook.

> **AVERTISMENT!** Asigurați-vă că orificiile de ventilare nu sunt blocate de hârtie, cărți, cabluri sau alte obiecte, pentru a preveni supraîncălzirea.

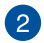

#### **Difuzoare audio**

Difuzoarele audio încorporate vă permit să auziți sunetul direct de pe PC-ul notebook. Funcţiile audio sunt controlate prin intermediul software-ului.

## <span id="page-19-0"></span>**Partea dreaptă**

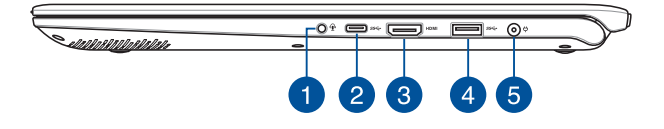

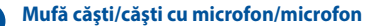

Acest port vă permite să conectați difuzoare cu amplificare sau căști. De asemenea, puteți utiliza acest port pentru a conecta setul de căști obișnuite sau un microfon extern.

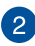

#### **Port USB 3.1 Gen 1 Type-C™**

Portul USB 3.1 Gen 1 Type-C™ oferă o rată de transfer de până la 5 Gbit/s şi este retrocompatibil cu USB 2.0.

> **NOTĂ:** Rata de transfer a acestui port poate varia în funcție de model.

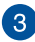

#### **Port HDMI**

Acest port este pentru un conector HDMI și este compatibil HDCP, permițând redarea de discuri HD DVD sau Blu-ray și a altor suporturi de conținut protejat.

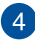

#### **Port USB 3.1 Gen 1**

Portul USB 3.1 Gen 1 oferă o rată de transfer de până la 5 Gbit/s şi este retrocompatibil cu USB 2.0.

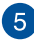

## **Port de intrare pentru alimentare (c.c.)**

Introduceți în acest port adaptorul de alimentare inclus pentru a încărca bateria și a alimenta notebook-ul.

> **AVERTISMENT!** Adaptorul se poate supraîncălzi în timpul funcționării. Nu acoperiți adaptorul și nu îl atingeți când este conectat la o priză electrică.

**IMPORTANT!** Utilizați doar adaptorul de alimentare inclus pentru a încărca bateria și a alimenta notebook-ul.

## <span id="page-21-0"></span>**Partea stângă**

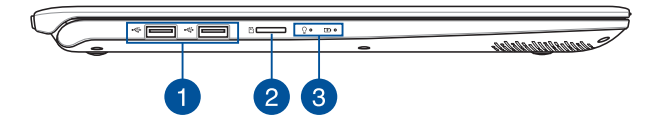

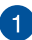

#### **Port USB 2.0**

Portul USB este compatibil cu dispozitive USB 2.0 sau USB 1.1, cum ar fi tastaturi, dispozitive de indicare, unități de disc flash, unități HDD externe, difuzoare, camere foto și imprimante.

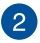

#### **Slotul de card microSD**

Acest slot pentru cititor carduri de memorie încorporat acceptă formate de carduri microSD.

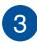

## **Indicatori de stare**

Indicatorii de stare ajută la identificarea stării curente a hardware-ului notebook-ului.

#### <u>ு ச</u>

#### Ω. **Indicator de alimentare**

Indicatorul de alimentare iluminează când notebookul este pornit și clipește lent când notebook-ul este în starea de repaus.

#### **Indicator de încărcare baterie bicolor**

LED-urile bicolore oferă o indicație vizuală a stării de încărcare a bateriei. Consultați tabelul următor pentru detalii:

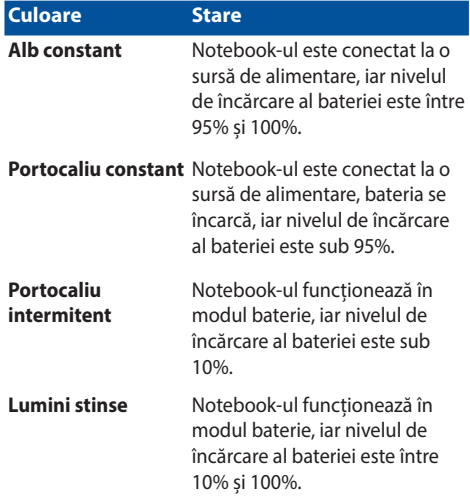

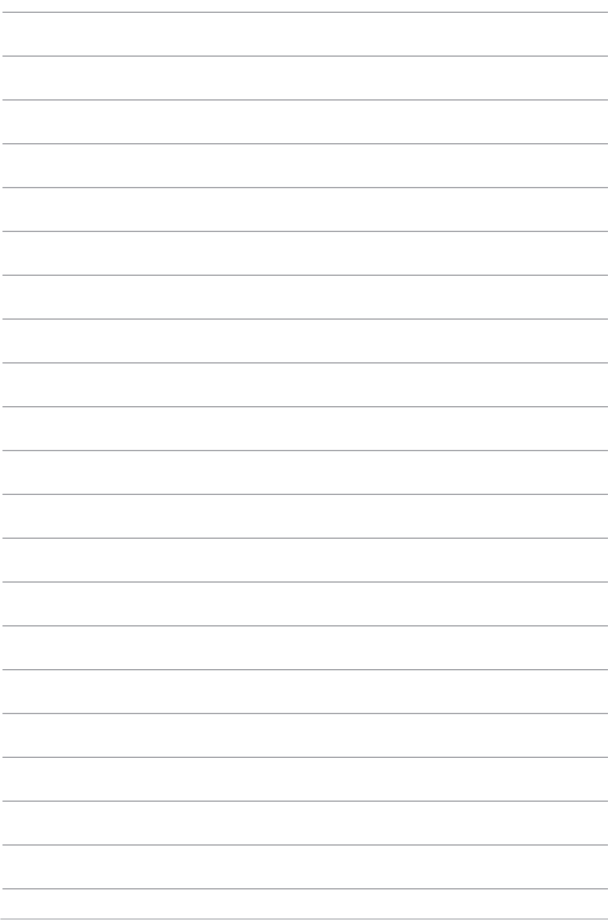

## <span id="page-24-0"></span>*Capitolul 2: Utilizarea notebookului*

## <span id="page-25-0"></span>**Noţiuni de bază**

## **Încărcaţi notebook-ul**

- A. Conectati conectorul de alimentare cu curent continuu la intrarea de alimentare (DC) a notebook-ului.
- B. Conectați adaptorul de alimentare cu curent alternativ la o sursă de alimentare de 100 V~240 V.

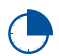

Încărcaţi notebook-ul timp de **3 ore** înainte de prima utilizare.

**NOTĂ:** Adaptorul de alimentare poate avea aspect diferit, în funcție de model şi de regiunea în care vă aflaţi.

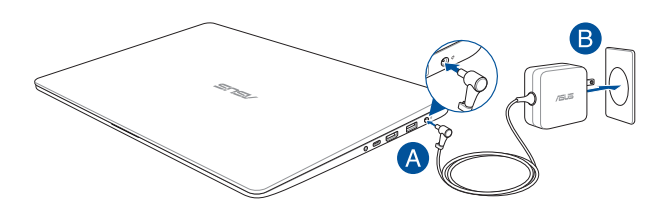

#### **IMPORTANT!**

Informații despre adaptorul de alimentare:

- • Tensiune de intrare: 100-240Vac
- Frecventă intrare: 50-60Hz
- Interval iesire curent: 2.37A (45W) / 3.42A (65W)
- Interval ieșire tensiune: 19V

#### **IMPORTANT!**

- Găsiti eticheta cu valorile nominale ale curentului de intrare/iesire de pe PC-ul notebook și asigurați-vă că acestea corespund cu informațiie despre valorile nominale electrice de pe adaptorul de alimentare. Unele modele de PC notebook pot accepta mai multe valori nominale ale curentului de iesire în functie de codul SKU disponibil.
- Asigurati-vă că notebookul este conectat la adaptorul de alimentare înainte de a-l porni pentru prima dată. Vă recomandăm insistent să utilizați o priză de perete cu împământare în timp ce utilizați dispozitivul Notebook PC în modul de adaptor de alimentare.
- Priza electrică trebuie să fie usor accesibilă și să se găsească în apropierea dispozitivului Notebook PC.
- Pentru a deconecta dispozitivul Notebook PC de la sursa de alimentare de rețea, deconectați dispozitivul Notebook PC de la priza de alimentare.

#### **AVERTISMENT!**

Cititi următoarele măsuri de precautie privind acumulatorul notebook-ului dvs.

- Numai tehnicienii autorizați ASUS pot scoate acumulatorul care se află în interiorul dispozitivului (numai pentru dispozitivele cu baterii nedetaşabile).
- • Acumulatorul utilizat în acest dispozitiv poate prezenta risc de ardere chimică în cazul scoaterii sau dezasamblării.
- Pentru siguranța personală, respectați etichetele de avertizare.
- Risc de explozie, dacă se înlocuiește bateria cu un tip necorespunzător.
- • A nu se arunca în foc.
- Nu încercați niciodată să scurtcircuitați acumulatorul notebook-ului dvs.
- Nu încercați niciodată să dezasamblați și reasamblați acumulatorul (numai pentru dispozitivele cu baterii nedetaşabile).
- Dacă detectați scurgeri, întrerupeți utilizarea dispozitivului.
- • Acumulatorul şi componentele acestuia trebuie reciclate sau aruncate la deşeuri în mod corespunzător.
- Nu lăsați acumulatorul sau alte componente de mici dimensiuni la îndemâna copiilor.

## <span id="page-27-0"></span>**Ridicaţi pentru a deschide afişajul**

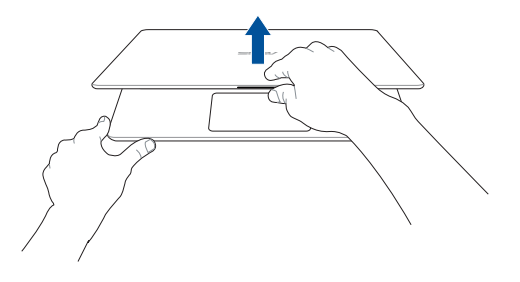

## **Apăsaţi pe butonul de alimentare**

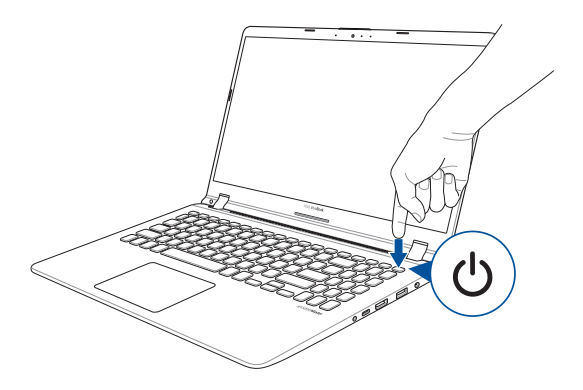

# <span id="page-28-0"></span>**Utilizarea gesturilor pentru touchpad**

## **Mişcarea cursorului**

Puteți să apăsați oriunde pe touchpad pentru a activa cursorul, apoi să glisați degetul pe touchpad pentru a misca cursorul pe ecran.

#### **Glisare pe orizontală**

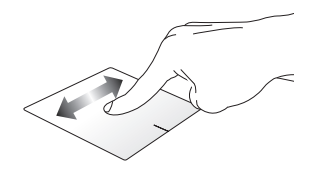

**Glisare pe verticală**

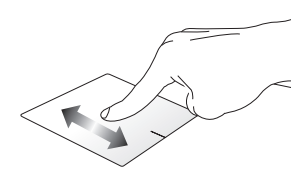

**Glisare în diagonală**

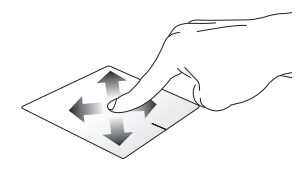

## **Gesturi cu un deget**

**Atingere/Atingere dublă**

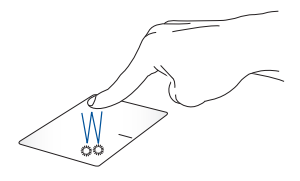

- • Atingeţi uşor o aplicaţie pentru a o selecta.
- Atingeți ușor de două ori o aplicație pentru a o lansa.

#### **Tragere şi plasare**

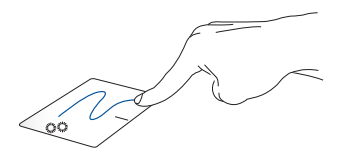

Loviți ușor de două ori un articol, apoi deplasați același deget fără a-l ridica de pe touchpad. Pentru a plasa articolul în noua sa locaţie, ridicaţi degetul de pe touchpad.

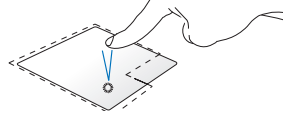

**Clic stânga Clic dreapta**

- Faceti clic pe o aplicatie pentru a o selecta.
- Faceti dublu clic pe o aplicație pentru a o lansa.

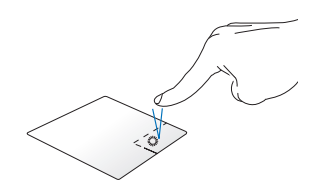

Faceti clic pe acest buton pentru a deschide meniul de clic dreapta.

**NOTĂ:** Zonele din interiorul liniei punctate reprezintă locaţiile butonului din stânga, respectiv din dreapta, ale mouse-ului pe touchpad.

## **Gesturi cu două degete**

#### **Atingere**

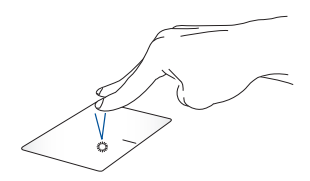

Atingeţi touchpadul cu două degete pentru a simula funcţia de clic dreapta.

**Derulare cu două degete (sus/ jos)**

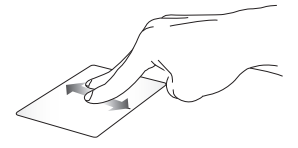

Deplasați două degete pentru a derula în sus sau jos.

**Derulare cu două degete (stânga/ dreapta)**

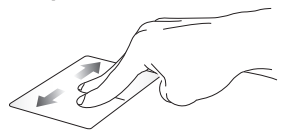

Deplasați două degete pentru a derula la stânga sau dreapta.

**Micşorare Mărire**

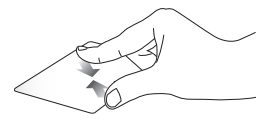

Alăturaţi-vă cele două degete pe touchpad.

Îndepărtați-vă cele două degete pe touchpad.

#### **Tragere şi plasare**

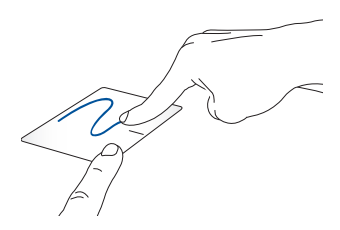

Selectați un articol și apoi apăsați și mențineți apăsaț butonul de clic stânga. Folosind celălalt deget, glisează pe touchpad pentru a trage elementul și apoi ridică degetul de pe buton pentru a elibera elementul.

## **Gesturi cu trei degete**

**Atingere**

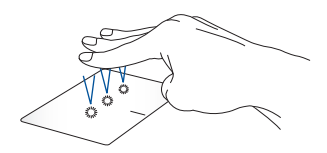

Atingeți touchpadul cu trei degete pentru a afișa aplicația Cortana.

#### **Trageți cu degetul la stânga/la dreapta**

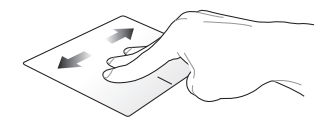

Dacă ați deschis mai multe aplicații, trageți cu trei degete la stânga sau la dreapta pentru a comuta între aplicații.

**Tragere cu degetul în sus Tragere cu degetul în jos**

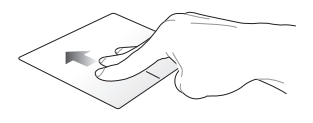

Trageți cu degetul în sus pentru a vedea o prezentare generală a tuturor aplicațiilor deschise în acest moment.

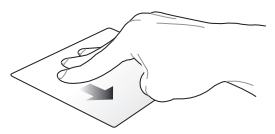

Trageți cu degetul în jos pentru a afișa desktopul.

## **Gesturi cu patru degete**

#### **Atingere**

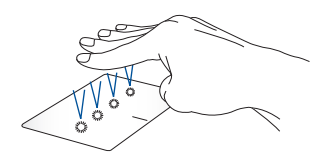

Atingeți cu patru degete pe touchpad pentru a afișa Action Center (Centru de actiune).

## **Particularizarea touchpadului**

- 1. Lansați **All settings (Toate setările)** din Action Center (Centru de actiune).
- 2. Selectați **Devices (Dispozitive)**, apoi selectați **Mouse & touchpad (Mouse și touchpad)**.
- 3. Ajustați setările în funcție de preferințe.

## <span id="page-35-0"></span>**Utilizarea tastaturii**

## **HotKeys**

Tastele HotKeys de pe tastatura notebook-ului declanșează următoarele comenzi:

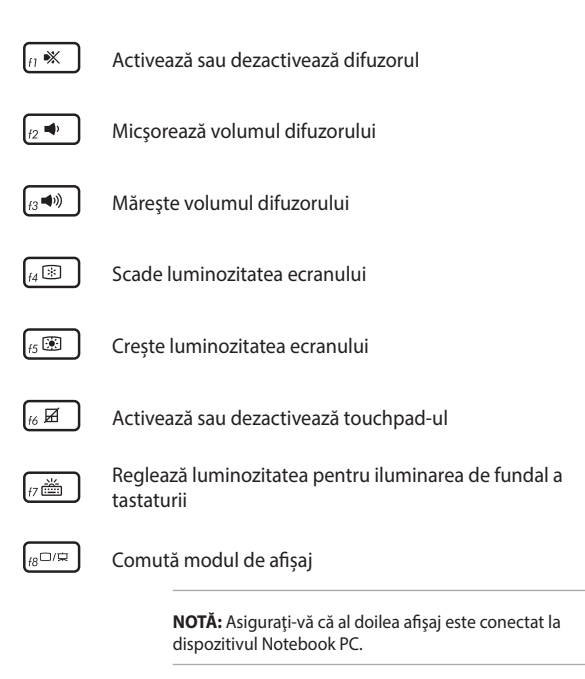
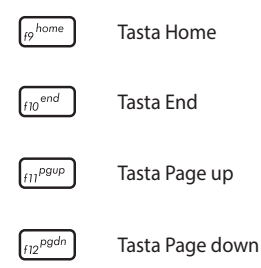

# **Taste Funcții**

Apăsați  $\left| f_n \right| + \left| \right|$  esc  $\left|$  pentru a activa sau dezactiva tastele funcții. Când sunt activate tastele funcții, aveți posibilitatea să accesați și tastele HotKeys ținând apăsată tasta  $\left| \begin{array}{c} f_n \\ h_n \end{array} \right|$  în combinație cu tastele din rândul de sus.

## **Altă combinație de taste**

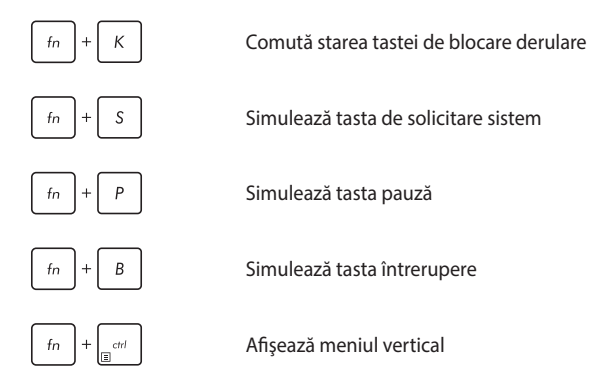

## **Tastatura numerică**

**NOTĂ:** dispunerea tastaturii numerice poate diferi în functie de model și de teritoriul în care vă aflaţi, însă procedurile de utilizare sunt aceleaşi.

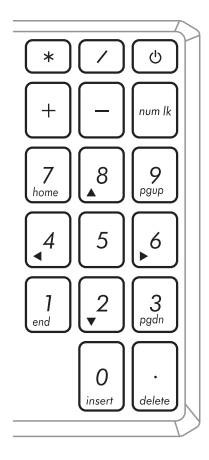

La anumite modele de notebookuri este disponibilă o tastatură numerică. Puteţi utiliza această tastatură pentru introducerea de cifre sau ca taste de indicare a directiei.

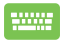

Apăsaţi pe

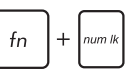

pentru a comuta între utilizarea tastaturii pentru taste numerice sau pentru taste de indicare a direcţiei.

# *Capitolul 3: Lucrul cu Windows® 10*

# **Prima pornire a computerului**

La prima pornire a computerului apar o serie de ecrane care vă ghidează în configurarea setărilor de bază ale sistemului de operare Windows® 10.

Pentru a porni prima oară notebookul:

- 1. Apăsați pe butonul de alimentare de pe notebook. Asteptați câteva minute până când apare ecranul de configurare.
- 2. Din ecranul de configurare, alegeţi regiunea dvs. şi limba pe care doriti să o utilizați pe dispozitivul Notebook PC.
- 3. Citiţi cu atenţie termenii licenţei. Selectaţi **I accept (Accept)**.
- 4. Urmați instrucțiunile de pe ecran pentru a configura următoarele elemente de bază:
	- **Personalizare**
	- Accesati internetul
	- • Setări
	- Contul dvs.
- 5. După configurarea elementelor de bază, Windows® 10 va continua prin instalarea aplicatiilor și configurarea setărilor dvs. preferate. Asiguraţi-vă că notebookul dvs. este alimentat pe toată durata procesului de configurare.
- 6. După ce se termină procesul de configurare, apare Desktop.

**NOTĂ:** Capturile de ecran din acest capitol au doar rol exemplificativ.

# **Meniul Start**

Meniul Start este punctul de acces principal la programele dispozitivului Notebook PC, la aplicatiile Windows®, la foldere și la setări.

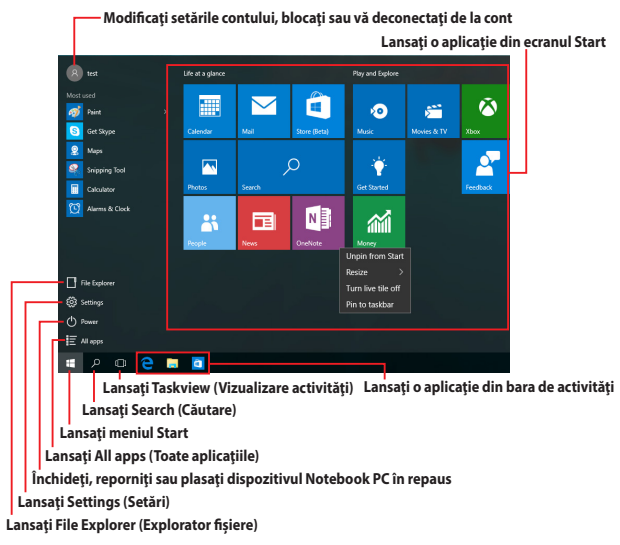

Puteţi utiliza meniul Start pentru a realiza următoarele activităţi obişnuite:

- Pornirea programelor sau a aplicațiilor Windows®
- Deschiderea programelor sau a aplicațiilor Windows® utilizate în mod obişnuit
- • Ajustarea setărilor dispozitivului Notebook PC
- • Obţinerea de ajutor pentru sistemul de operare Windows
- • Oprirea dispozitivului Notebook PC
- • Deconectarea de la Windows sau comutarea la un alt cont de utilizator

#### **Lansarea meniului Start**

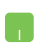

Poziţionaţi indicatorul mouse-ului peste butonul Start

din coltul din stânga jos al desktopului, apoi faceti clic pe acesta.

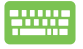

Apăsați pe tasta cu sigla Windows  $\|\cdot\|$  de pe tastatură.

## **Deschiderea programelor din meniul Start**

Una dintre cele mai uzuale actiuni ale meniului Start este deschiderea programelor instalate pe dispozitivul Notebook PC.

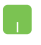

Poziționați indicatorul mouse-ului peste program, apoi faceti clic pentru a-l lansa.

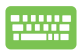

Utilizaţi tastele cu săgeţi pentru a naviga în programe.

Apăsați pe | entru a-I lansa.

**NOTĂ:** Selectaţi **All apps (Toate aplicaţiile)** în partea inferioară a panoului din stânga pentru a afişa o listă completă de programe şi foldere de pe dispozitivul Notebook PC în ordine alfabetică.

# **Aplicaţii Windows®**

Acestea sunt aplicatii fixate pe panoul din dreapta al meniului Start și afişate în format de dale pentru accesare uşoară.

> **NOTĂ:** Unele aplicaţii Windows® necesită conectarea la contul dvs. Microsoft înainte de a putea fi lansate în mod complet.

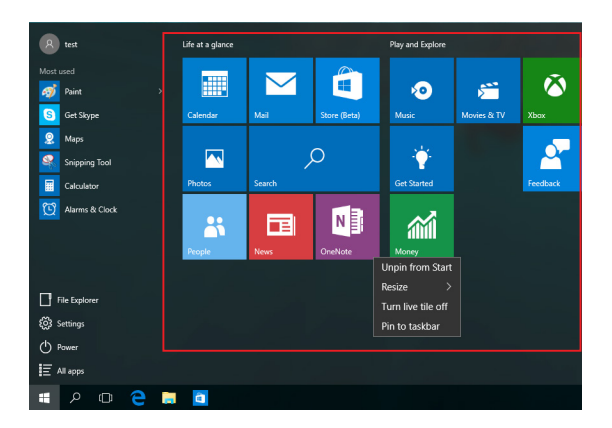

# **Lucrul cu aplicaţiile Windows®**

Utilizaţi ecranul tactil, touchpadul sau tastatura dispozitivului Notebook PC pentru a lansa, a particulariza şi a închide aplicaţii.

## **Lansarea aplicaţiilor Windows® din meniul Start**

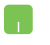

Poziţionaţi indicatorul mouse-ului peste aplicaţie, apoi faceti clic pentru a o lansa.

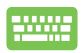

Utilizați tastele cu săgeți pentru a naviga în aplicații.

Apăsați pe  $\left| \right|$  entru a lansa o aplicație.

## **Particularizarea aplicaţiilor Windows®**

Aveţi posibilitatea să mutaţi, să redimensionaţi, să fixaţi sau să anulaţi fixarea aplicatiilor în bara de activități din meniul Start parcurgând pașii de mai jos:

## **Mutarea aplicaţiilor**

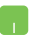

Pozitionați indicatorul mouse-ului peste aplicație, apoi glisaţi şi fixaţi aplicaţia într-o nouă locaţie.

#### **Redimensionarea aplicaţiilor**

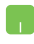

Pozitionati indicatorul mouse-ului peste aplicatie și faceti clic dreapta pe aceasta, apoi faceti clic pe **Resize (Redimensionare)** și selectați o dimensiune de dală pentru aplicație.

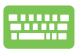

Utilizaţi tastele cu săgeţi pentru a naviga la aplicaţie.

Apăsați pe  $\left| \begin{array}{c} f_n \\ \end{array} \right| + \left| \begin{array}{c} \frac{1}{\sqrt{n}} \\ \end{array} \right|$ , apoi selectați **Resize** 

**(Redimensionare)** şi selectaţi o dimensiune a dalelor pentru aplicatie.

#### **Anularea fixării unor aplicaţii**

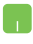

Poziționați indicatorul mouse-ului peste aplicație și faceţi clic dreapta pe aceasta, apoi faceţi clic pe **Unpin from Start (Anulare fixare din Start).**

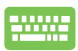

Utilizaţi tastele cu săgeţi pentru a naviga la aplicaţie.

Apăsați pe  $\left| \begin{array}{c} f_n \\ \end{array} \right| + \left| \begin{array}{c} f_n \\ \end{array} \right|$  apoi selectați **Unpin from** 

**Start (Anulare fixare din Start)**.

#### **Fixarea aplicaţiilor în bara de activităţi**

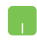

Pozitionati indicatorul mouse-ului peste aplicatie și faceti clic dreapta pe aceasta, apoi faceti clic pe **Pin to taskbar (Fixare în bara de activităţi).**

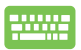

Utilizați tastele cu săgeți pentru a naviga la aplicație.

Apăsați pe  $\left| \begin{array}{c} f_n \end{array} \right| + \left| \begin{array}{c} f_n \end{array} \right|$  apoi selectați **Pin to taskbar** 

**(Fixare în bara de activităţi)**.

#### **Fixarea mai multor aplicaţii în meniul Start**

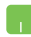

În **All apps (Toate aplicațiile)**, poziționați indicatorul mouse-ului peste aplicația pe care doriți să o adăugați în meniul Start și faceți clic dreapta pe aceasta, apoi faceți clic pe **Pin to Start (Fixare în Start).** 

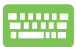

În **All apps (Toate aplicațiile)**, apăsați pe  $\left| \begin{array}{c} f_n \end{array} \right|$ 

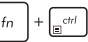

în aplicația pe care doriți să o adăugați în meniul Start, apoi selectaţi **Pin to Start (Fixare în Start)**.

# **Vizualizarea activităţilor**

Comutați rapid între aplicațiile și programele deschise utilizând caracteristica de vizualizare a activităților, pe care o puteți utiliza și pentru a comuta între desktopuri.

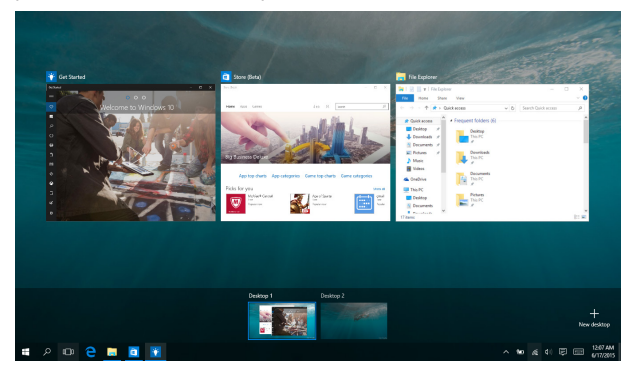

## **Lansarea vizualizării activităţilor**

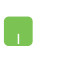

Poziţionaţi indicatorul mouse-ului peste pictograma

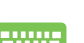

din bara de activităţi şi faceţi clic pe aceasta.

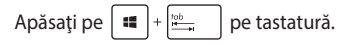

# **Caracteristica Snap (Aliniere)**

Caracteristica Snap (Aliniere) afisează aplicațiile alăturat, permițându-vă să lucrați în acestea sau să comutați între acestea.

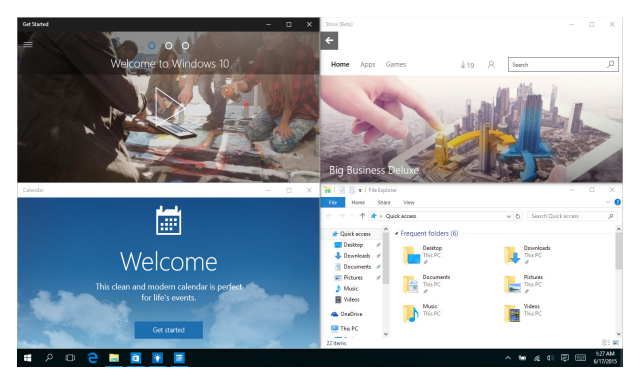

# **Alinierea hotspoturilor**

Puteţi să glisaţi şi să fixaţi aplicaţii în aceste hotspoturi pentru a le alinia în poziţie.

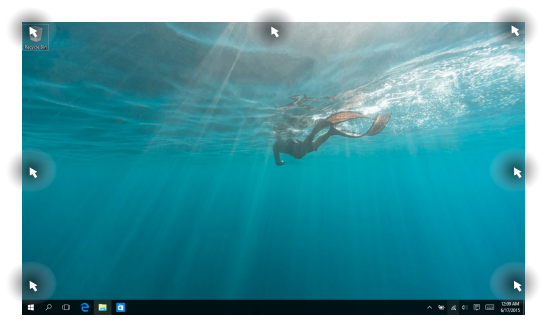

## **Utilizarea funcţiei Snap (Aliniere)**

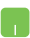

- 1. Lansaţi aplicaţia pe care doriţi să o aliniaţi.
- 2. Glisați bara de titlu a aplicației și fixați aplicația în marginea ecranului pentru aliniere.
- 3. Lansați o altă aplicație și repetați pașii de mai sus pentru a o alinia.

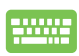

- 1. Lansaţi aplicaţia pe care doriţi să o aliniaţi.
- 2. Apăsați și mențineți apăsată tasta  $\|\cdot\|$ , apoi utilizaţi tastele cu săgeţi pentru a alinia aplicaţia.
- 3. Lansați o altă aplicație și repetați pașii de mai sus pentru a o alinia.

# **Centru de acţiune**

Action Center (Centru de acțiune) consolidează notificările din aplicații si reprezintă un spațiu unic în care puteți interacționa cu acestea. De asemenea, are o secţiune Quick Actions (Acţiuni rapide) foarte utilă în partea inferioară.

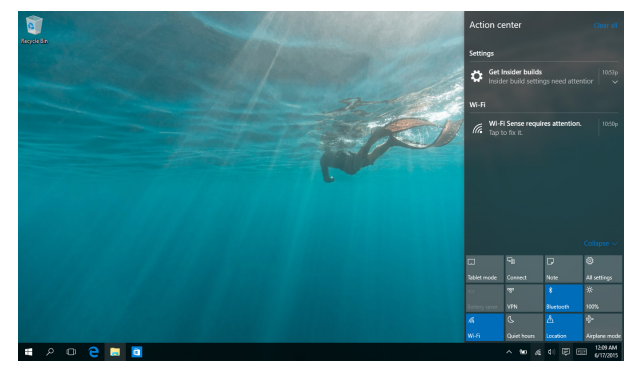

## **Lansarea aplicaţiei Action Center (Centru de acţiune)**

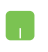

Pozitionati indicatorul mouse-ului peste pictograma din bara de activităţi şi faceţi clic pe aceasta.

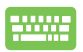

Apăsați pe  $\boxed{\bullet}$  +  $\boxed{A}$  pe tastatură.

# **Alte comenzi rapide de la tastatură**

Utilizând tastatura, puteţi utiliza şi următoarele comenzi rapide pentru a vă ajuta să lansați aplicații și să navigați prin Windows® 10.

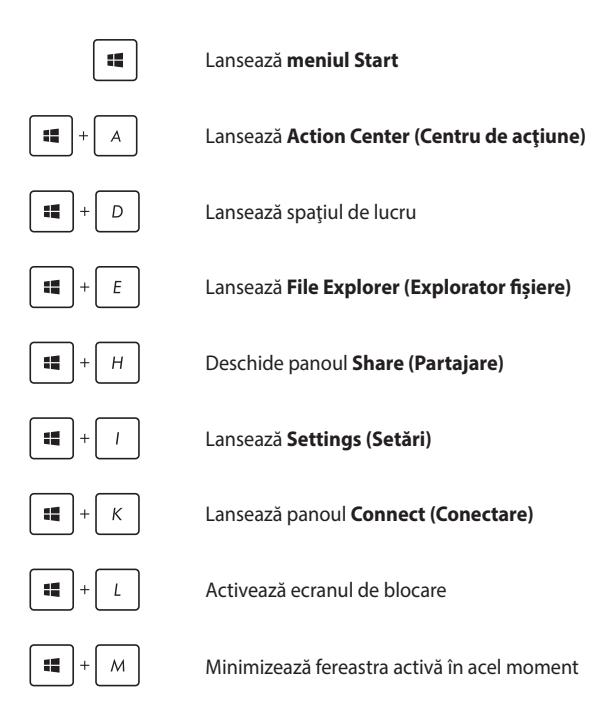

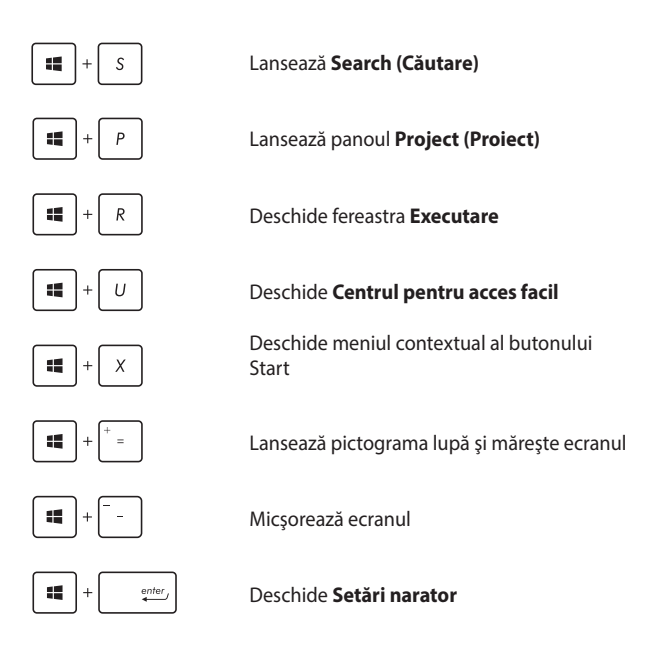

# **Conectarea la reţele wireless Wi-Fi**

Accesaţi e-mailuri, navigaţi pe internet şi partajaţi aplicaţii prin site-uri de retele sociale utilizând conexiunea Wi-Fi a notebook-ului dvs.

> **IMPORTANT! Airplane mode (Mod Avion)** dezactivează această funcţie. Asigurați-vă că ați dezacțivat caracteristica **Airplane mode (Mod Avion)** înainte de a activa conexiunea Wi-Fi.

## **Conectarea la Wi-Fi**

Conectați dispozitivul Notebook PC la o rețea Wi-Fi utilizând următorii paşi:

- 1. Selectați pictograma din bara de activități.
	- 2. Selectați pictograma pentru a activa funcția Wi-Fi.
	- 3. Selectaţi un punct de acces din lista de conexiuni Wi-Fi disponibile.
	- 4. Selectaţi **Connect (Conectare)** pentru a iniţia conexiunea la retea.

**NOTĂ:** S-ar putea să vi se solicite să introduceți o cheie de securitate pentru a activa conexiunea Wi-Fi.

## **Bluetooth**

Utilizati conectivitatea Bluetooth pentru a facilita transferuri wireless de date cu alte dispozitive cu conectivitate Bluetooth.

**IMPORTANT! Airplane mode (Mod Avion)** dezactivează această functie. Asigurați-vă că ați dezacțivat caracteristica **Airplane mode (Mod Avion)** înainte de a activa conexiunea Bluetooth.

## **Împerecherea cu alte dispozitive cu conectivitate Bluetooth**

Pentru a efectua transferuri de date, trebuie să împerecheați notebookul cu alte dispozitive cu conectivitate Bluetooth. Conectați dispozitivele utilizând următorii paşi:

- 1. Lansaţi **Settings (Setări)** din meniul Start.
	- 2. Selectati **Devices (Dispozitive)**, apoi selectati **Bluetooth** pentru a căuta dispozitive cu capacitate Bluetooth.
	- 3. Selectaţi un dispozitiv din listă. Comparaţi codul de acces de pe notebook cu codul de acces trimis către dispozitivul selectat. Dacă aceste coduri sunt identice, selectaţi **Yes (Da)** pentru a împerechea dispozitivul Notebook PC cu dispozitivul respectiv.

**NOTĂ:** Pentru anumite dispozitive cu conectivitate Bluetooth, este posibil să vi se solicite să tastați codul de acces al notebookului.

# **Airplane mode (Mod avion)**

Airplane mode (Modul Avion) dezactivează comunicația wireless, permitându-vă să utilizați notebookul în condiții de siguranță atunci când călătoriti cu avionul.

> **NOTĂ:** Contactati operatorul aerian pentru a afla despre serviciile aeriene care se pot utiliza și restricțiile ce trebuie respectate când utilizați notebookul în timpul zborului.

#### **Activarea modului Avion**

- 
- 1. Lansati **Action Center (Centru de actiune)** din bara de activități.
- 2. Selectați pictograma pentru a activa modul Airplane (Avion).

#### **Dezactivarea modului Avion**

- 1. Lansaţi **Action Center (Centru de acţiune)** din bara de activități.
	- 2. Selectați pictograma pentru a dezactiva modul Airplane (Avion).

# **Oprirea notebookului**

Puteți opri notebookul utilizând una dintre următoarele proceduri:

- Lansati meniul Start, apoi selectati (D Power > **Shut down (Închidere)** pentru a realiza o închidere normală.
	- **in ecranul de conectare, selectati**  $\langle \cdot \rangle$  > **Shut down (Închidere)**.

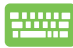

- Apăsați pe  $\left| \begin{array}{c} f_n \\ f_n \end{array} \right| + \left| \begin{array}{c} a_n \\ a_n \end{array} \right| + \sqrt{a_n^2}$  pentru a lansa optiunea Shut Down Windows (Închidere Windows). Selectaţi **Shut Down (Închidere)** din lista verticală şi faceţi clic pe **OK.**
- Dacă notebookul nu reacționează, apăsați și țineți apăsat butonul de alimentare cel puţin patru (4) secunde, până când notebookul se opreşte.

# **Plasarea dispozitivului Notebook PC în repaus**

Pentru a plasa dispozitivul Notebook PC în modul Sleep (Repaus):

- Lansați meniul Start, apoi selectați ( Power > **Sleep (Repaus)** pentru a plasa dispozitivul Notebook PC în repaus.
	- *in ecranul de conectare, selectați* (b) > Sleep **(Repaus)**.

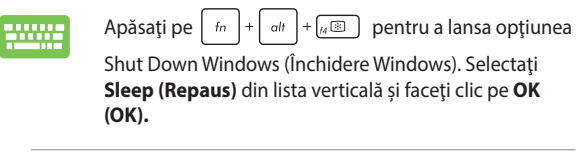

**NOTĂ:** Puteţi plasa dispozitivul Notebook PC în modul Sleep (Repaus) şi apăsând pe butonul de alimentare o dată.

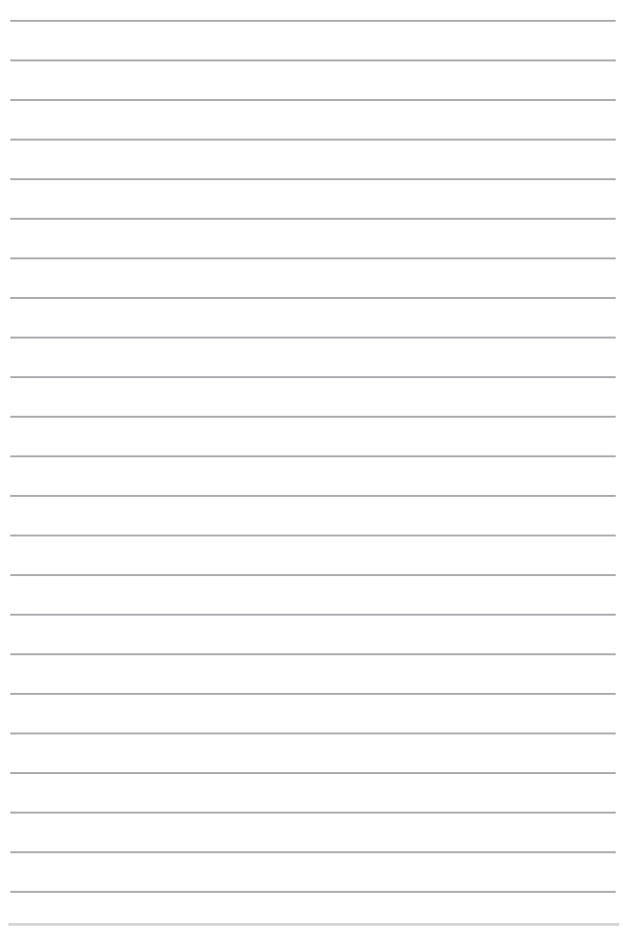

# *Capitolul 4: Procedura POST (Power-on Self-test)*

# **Procedura POST (Power-on Self-test)**

Procedura POST (Power-on Self-test) este o serie de teste de diagnosticare controlate de software care se execută la pornirea notebookului. Software-ul care controlează procedura POST este instalat ca o componentă permanentă a arhitecturii notebookului.

# **Utilizarea procedurii POST pentru accesarea sistemului BIOS şi a opţiunilor de depanare**

În timpul procedurii POST aveți posibilitatea să accesați setările din BIOS sau să executați opțiuni de depanare utilizând tastele funcționale de pe notebook. Pentru mai multe detalii, consultați următoarele informații.

# **BIOS**

În BIOS (Basic Input and Output System) sunt stocate setările hardware ale sistemului necesare pornirii sistemului pe notebook.

Setările implicite din BIOS se aplică majorității condițiilor notebookului. Nu schimbați setările implicite din BIOS decât în următoarele situații:

- La încărcarea sistemului, pe ecran apare un mesaj de eroare care vă solicită să executați BIOS Setup (Configurare BIOS).
- • Aţi instalat o componentă de sistem nouă care necesită setări suplimentare sau actualizarea sistemului BIOS.

**AVERTISMENT!** Setările incorecte din BIOS pot cauza instabilitate sau esecul încărcării sistemului. Recomandăm cu insistență să schimbați setări din BIOS numai cu ajutorul unui personal de service instruit.

# **Accesarea sistemului BIOS**

Accesati setările BIOS folosind una din metodele următoare:

- Reporniti notebookul, apoi apăsați pe  $\boxed{z}$  în timpul procedurii **POST**
- • Lansaţi meniul Start şi alegeţi **Settings (Setări)** > **Update & security (Actualizare şi securitate)** > **Recovery (Recuperare)**, apoi selectaţi **Restart now (Repornire acum)** din modul de pornire Avansat. Când accesați ecranul modului de pornire Avansat, selectaţi **Troubleshoot (Depanare)** > **Advanced options (Opţiuni avansate)** > **UEFI Firmware Settings (Setări firmware UEFI)** > **Restart (Reponire)**.

## **Setări din BIOS**

**NOTĂ:** Ecranele BIOS din această secţiune au doar rol exemplificativ. Ecranele efective diferă în funcție de model și de regiune.

## **Modul EZ**

Acest meniu apare atunci când accesați programul de configurare BIOS si vă oferă o prezentare generală a informațiilor de bază ale sistemului. Pentru a accesa meniul avansat și setările BIOS avansate, selectați

**Advanced Mode (Mod avansat) (F7)** sau apăsați pe  $\sqrt{m}$ 

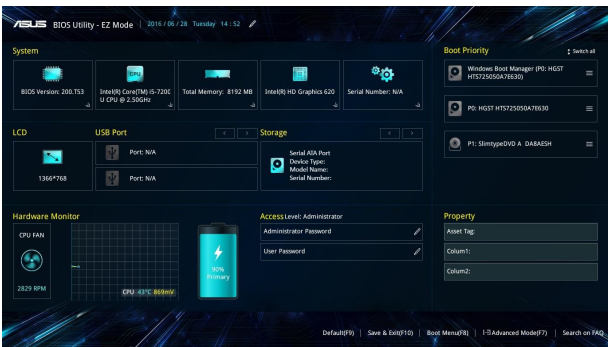

#### **Boot (Pornire sistem)**

Acest meniu vă permite să stabiliţi prioritatea dispozitivelor de pornire a sistemului de operare. Atunci când stabiliti această prioritate, puteți consulta următoarele proceduri.

- 1. În ecranul **Boot (Pornire sistem)**, selectaţi **Boot Option #1**. **(Pornire sistem prima opţiune)**.
- 2. Apăsați pe  $\left| \begin{array}{c} \left| \begin{array}{c} \text{other} \\ \end{array} \right| \end{array} \right|$  si selectați un dispozitiv, conform cu **Boot Option #1 (Pornire sistem prima opţiune)**.

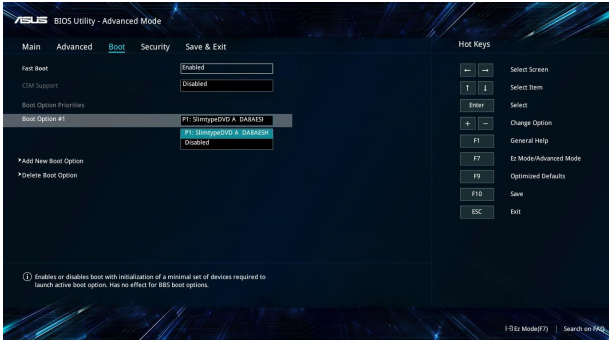

## **Security (Securitate)**

Acest meniu vă permite să setați parola de administrator și parola de utilizator pentru accesarea notebookului. De asemenea, acest meniu vă permite să controlați accesul la unitatea de hard disc, la interfața de intrare/ieşire (I/O) şi la interfaţa USB.

#### **NOTĂ:**

- Dacă instalați o **User Password (Parolă utilizator)**, vi se va solicita să introduceţi această parolă înainte de intrarea în sistemul de operare al notebookului.
- Dacă instalați o **Administrator Password (Parolă administrator)**, vi se va solicita să introduceţi această parolă înainte de intrarea în sistemul BIOS.

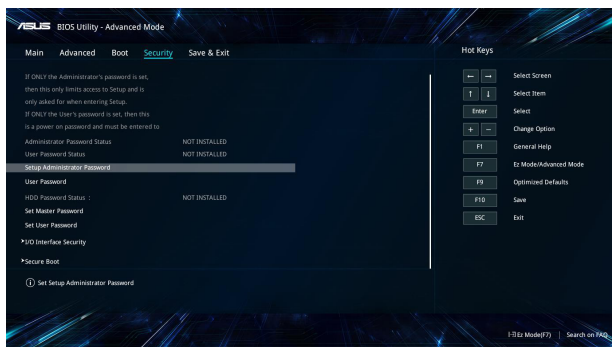

Pentru a seta parola:

- 1. În ecranul **Security (Securitate)**, selectați **Setup Administrator Password (Configurare parolă administrator)** sau **User Password (Parolă administrator)**.
- 2. Introduceți o parolă și apăsați enter
- 3. Tastaţi din nou pentru a confirma parola şi apoi selectaţi **OK**.

Pentru a şterge parola:

- 1. În ecranul **Security (Securitate)**, selectați **Setup Administrator Password (Configurare parolă administrator)** sau **User Password (Parolă administrator)**.
- 2. Introduceți parola curentă și apăsați pe
- 3. Lăsaţi câmpurile necompletate şi selectaţi **OK** pentru a continua.
- 4. Selectaţi **OK** pentru a şterge parola veche.

**NOTĂ:** Pentru introducerea parolei este nevoie de o tastatură.

## **Save & Exit (Salvare şi ieşire)**

Pentru a păstra setările de configurare, selectaţi **Save Changes and Exit (Salvare modificări şi ieşire)** înainte de a ieşi din BIOS.

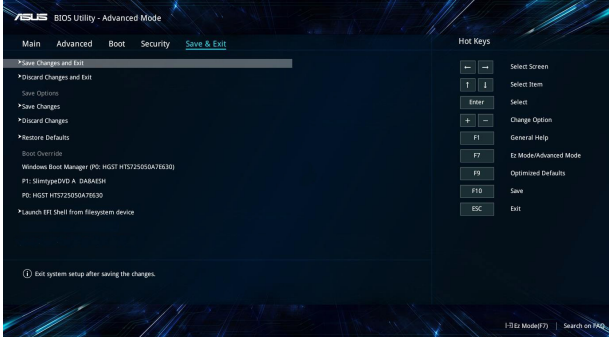

#### **Actualizarea BIOS-ului:**

- 1. Verificati modelul exact al notebookului dvs. și apoi descărcați cel mai recent fişier BIOS pentru modelul dvs. de pe site-ul Web ASUS.
- 2. Salvati o copie a fisierului BIOS descărcat pe o unitate de memorie flash.
- 3. Conectati unitatea de memorie flash la notebook.
- 4. Reporniți notebookul și apoi accesați setările BIOS.
- 5. Din meniul BIOS, selectaţi **Advanced (Avansat)** >**ASUS EZ Flash 3**

**Utility (Utilitarul ASUS EZ Flash 3)** şi apoi apăsaţi pe .

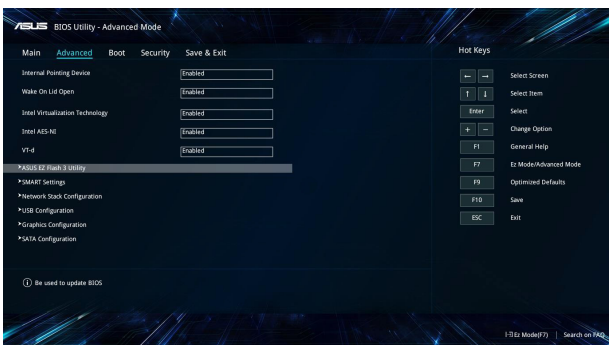

6. Localizaţi fişierul BIOS descărcat pe unitatea de memorie flash, apoi apăsați pe  $\left\{\begin{array}{c} \text{where} \\ \text{where} \end{array}\right\}$ . Urmați instrucțiunile de pe ecran pentru a finaliza actualizarea.

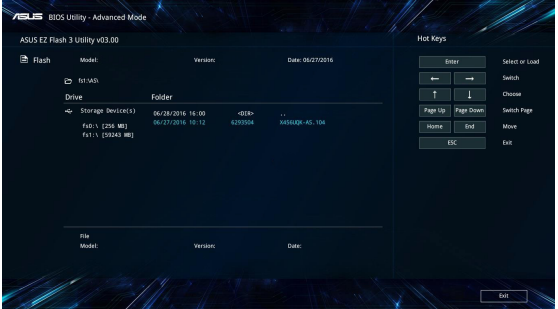

7. După procesul de actualizare BIOS, faceţi clic pe **Save & Exit (Salvare şi ieşire) > Restore Defaults (Restabilire setări implicite)** pentru a restabili sistemul la setările implicite.

# **Recuperarea sistemului**

Utilizarea optiunilor de recuperare pe Notebook PC vă permite să restaurați sistemul la starea sa originală sau, pur și simplu, să reîmprospătați setările pentru a contribui la îmbunătățirea performantelor.

#### **IMPORTANT!**

- Faceti o copie de rezervă a tuturor fisierelor de date înainte de a aplica orice optiune de recuperare pe Notebook PC-ului dvs.
- Notați-vă setările particularizate importanțe, de exemplu setările de rețea, numele de utilizatori și parolele pentru a evita pierderea de date.
- Înainte de resetarea sistemului, asigurați-vă că Notebook PC-ul este conectat la o sursă de alimentare.

Windows® 10 vă permite oricare dintre următoarele opțiuni de recuperare:

**Keep my files (Mi se păstrează fisierele) - această opțiune** vă permite să reîmprospătați Notebook PC-ul dvs. fără a afecta fişierele personale (fotografii, muzică, clipuri video, documente) şi aplicaţiile din Magazinul Windows®.

Utilizând această opțiune, puteți restaura Notebook PC-ul la setările sale implicite și să stergeți alte aplicații instalate.

**• Remove everything (Se elimină totul)** - această opţiune resetează Notebook PC-ul la setările sale din fabrică. Înainte de a aplica această opțiune trebuie să faceți o copie de rezervă a datelor dvs.

- **• Go back to an earlier build (Faceţi salt la o versiune anterioară)** - Această opţiune vă permite să faceţi salt la o versiune anterioară. Utilizati această opțiune dacă această versiune nu functionează.
- **• Advanced startup (Pornire complexă)** utilizarea acestei opțiuni vă permite să aplicați alte opțiuni complexe de recuperare pe Notebook PC, de exemplu:
	- Utilizarea unei unități USB, a unei conexiuni de retea sau a DVD-ului de recuperare Windows pentru pornirea Notebook PC-ului;
	- Utilizarea opţiunii **Troubleshoot (Depanare)** pentru a activa oricare dintre aceste optiuni complexe de recuperare: System Restore (Restaurare sistem), System Image Recovery (Recuperare imagine sistem), Startup Repair (Reparare la pornire), Command Prompt (Linie de comandă), UEFI Firmware Settings (Setări firmware UEFI), Startup Settings (Setări pornire).

## **Efectuarea unei opţiuni de recuperare**

Consultaţi următorii paşi dacă doriţi să accesaţi şi să utilizaţi oricare dintre optiunile de recuperare disponibile pentru Notebook PC-ul dvs.

1. Lansati **Settings (Setări)** si selectați **Update and security (Actualizare şi securitate).**

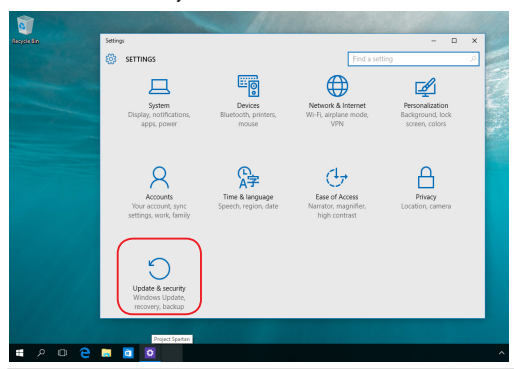

2. Sub opţiunea **Update and security (Actualizare şi securitate)**, selectaţi **Recovery (Recuperare)**, apoi selectaţi opţiunea de recuperare pe care doriți să o efectuați.

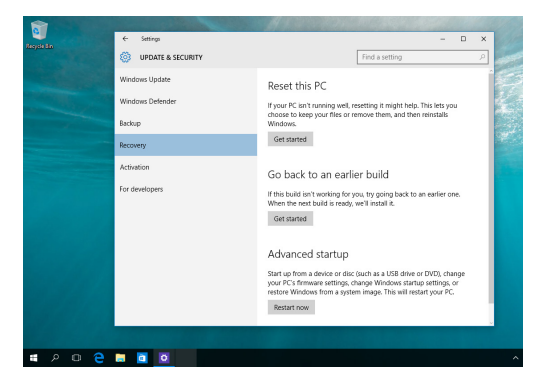

# *Sfaturi şi întrebări frecvente*

# **Sfaturi utile privind utilizarea notebookului**

Pentru a vă ajuta să maximizați utilizarea notebookului, să mențineți performantele sistemului și să asigurați securitatea datelor, vă oferim câteva sfaturi pe care vă recomandăm să le urmați:

- Actualizați periodic sistemul Windows® pentru a vă asigura că aplicatiile au cele mai recente setări de securitate.
- • Utilizaţi un program antivirus pentru a vă proteja datele şi, periodic, actualizati programul antivirus.
- Dacă nu este absolut necesar, evitați închiderea forțată a notebookului.
- Faceti copii de rezervă ale datelor și stocați aceste copii pe o unitate de stocare externă.
- Evitati utilizarea notebookului la temperaturi extrem de ridicate. Dacă intentionati să nu utilizați notebookul o perioadă îndelungată de timp (cel puţin o lună), vă rugăm să scoateţi bateria (dacă aceasta este amovibilă).
- • Deconectaţi toate dispozitivele externe şi asiguraţi-vă că aveţi cele de mai jos înainte de resetarea notebookului:
	- cheia de produs pentru sistemul de operare și alte aplicații instalate
	- datele copiate de rezervă
	- ID-ul și parola de conectare
	- informatiile despre conexiunea la Internet
# **Întrebări frecvente referitoare la componentele hardware**

### **1. Atunci când pornesc notebookul, pe ecran apare un punct negru sau, uneori, un punct colorat. Ce trebuie să fac?**

Deşi aceste puncte apar în nod normal pe ecran, ele nu afectează sistemul. Dacă incidentul persistă și afectează performantele sistemului, consultă un centru de service ASUS autorizat.

### **2. Ecranul are luminozitate şi culori neuniforme. Cum pot rezolva această problemă?**

Culorile și luminozitatea ecranului pot fi afectate de unghiul și poziția curentă a notebookului. De asemenea, luminozitatea și culorile notebookului pot varia în functie de model. Puteti utiliza tastele functionale sau setările de afisare din sistemul de operare pentru a ajusta aspectul afişării pe ecran.

#### **3. Cum pot maximiza durata de utilizare a bateriei notebookului?**

Puteți aplica oricare dintre sugestiile următoare:

- Utilizati tastele functionale pentru a ajusta luminozitatea de afişare.
- • Dacă nu utilizezi nicio conexiune Wi-Fin, comută sistemul la **Airplane Mode (Mod Avion)**.
- Deconectați dispozitivele USB neutilizate.
- Închideți aplicațiile neutilizate, în special aplicațiile care utilizează multă memorie de sistem.

#### **4. Indicatorul LED pentru baterie nu se aprinde. care este problema?**

- Verificați dacă adaptorul de alimentare sau bateria este conectată corect. De asemenea, puteți să deconectați adaptorul de alimentare sau bateria, să asteptați un minut şi apoi să reconectaţi adaptorul la priza electrică şi la notebook.
- • Dacă problema persistă, contactaţi centrul local de service ASUS pentru asistență.

### **5. De ce nu funcţionează touchpadul?**

Apăsați pe  $\sqrt{2}$  pentru a activa touchpadul.

#### **6. Atunci când redau fişiere audio şi video, de ce nu aud nimic de la difuzoarele notebookului?**

Puteți aplica oricare dintre sugestiile următoare:

- Apăsați pe  $\sqrt{m+1}$  pentru a mări volumul difuzoarelor.
- • Verificaţi dacă a fost dezactivat sunetul.
- Verificați dacă la notebook sunt conectate căști și, dacă da, deconectati-le.

### **7. Cum trebuie să procedez dacă am pierdut adaptorul de alimentare sau bateria nu mai funcţionează?**

Contactati centrul local de service ASUS pentru asistentă.

### **8. Notebookul nu interpretează corect apăsările pe taste, deoarece cursorul continuă să se mişte. Ce trebuie să fac?**

Asiguraţi-vă că nu există nimic care atinge sau apasă accidental touchpadul în timp ce tastaţi. De asemenea, puteţi activa touchpadul apăsând pe  $\sqrt{16 \text{ m}}$ .

# **Întrebări frecvente referitoare la componentele software**

**1. Atunci când pornesc notebookul, se aprinde indicatorul de alimentare, însă nu şi indicatorul de activitate a hard diskului. De asemenea, nu se încarcă sistemul de operare. Cum pot rezolva această problemă?**

Puteți aplica oricare dintre sugestiile următoare:

- Închideti fortat notebookul tinând apăsat pe butonul de alimentare timp de cel putin patru (4) secunde. Verificati dacă adaptorul de alimentare şi bateria sunt introduse corect, apoi porniţi notebookul.
- • Dacă problema persistă, contactaţi centrul local de service ASUS pentru asistență.
- **2. Ce trebuie să fac atunci când pe ecran se afişează mesajul: "Remove disks or other media. Press any key to restart. (Îndepărtaţi discurile sau alte suporturi media. Apăsaţi pe orice tastă pentru repornire.)"?**

Puteți aplica oricare dintre sugestiile următoare:

- Îndepărtați toate dispozitivele USB conectate și apoi reporniti notebookul.
- Îndepărtați discul optic din unitatea optică și apoi reporniți notebookul.
- • Dacă problema persistă, este posibil ca notebookul să aibă o problemă cu memoria. Contactaţi centrul local de service ASUS pentru asistenţă.

### **3. Notebookul porneşte mai greu decât de obicei şi sistemul de operare funcţionează lent. Cum pot rezolva această problemă?**

Ştergeţi aplicaţiile pe care le-aţi instalat recent sau nu erau incluse în pachetul sistemului de operare şi apoi reporniţi sistemul.

### **4. Notebookul nu încarcă sistemul de operare. Cum pot rezolva această problemă?**

Puteți aplica oricare dintre sugestiile următoare:

- Îndepărtați toate dispozitivele conectate la notebook, apoi reporniti sistemul.
- • Dacă problema persistă, contactaţi centrul local de service ASUS pentru asistență.

### **5. De ce nu pot reactiva notebookul din modul Repaus sau Hibernare?**

- Apăsați pe butonul de alimentare pentru a relua ultima stare activă.
- • Este posibil ca sistemul să fi consumat complet energia bateriei. Conectați adaptorul de alimentare la notebook și la o priză electrică, apoi apăsați pe butonul de alimentare.

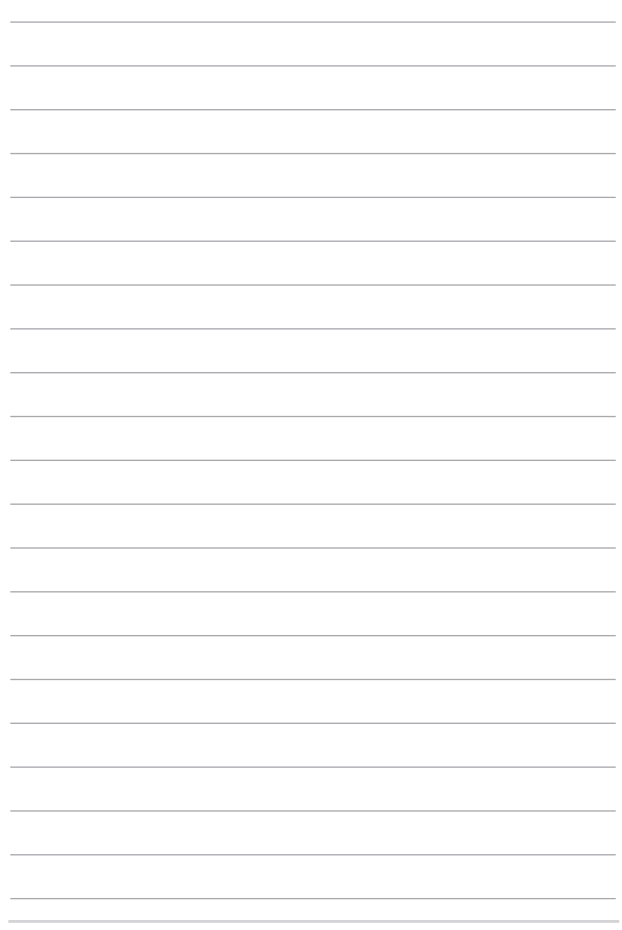

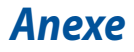

## **Informaţii referitoare la unitatea DVD-ROM**

Unitatea DVD-ROM vă permite să vizualizați și să creați propriile CD-uri și DVD-uri. Puteți să achizitionați un software de vizualizare DVD optional pentru a vizualiza titluri DVD.

**NOTĂ:** Unitatea DVD-ROM este disponibilă numai pe anumite modele.

### **Informaţii regionale referitoare la redarea înregistrărilor**

Redarea titlurilor filmelor DVD implică decodarea fişierelor video MPEG2, a fisierelor audio digitale AC3 și decriptarea continutului protejat CSS. CSS (numit uneori protecție împotriva copierii) este numele dat schemei de protecție a continutului adoptată de industria filmelor pentru a satisface necesitatea de a proteja împotriva copierii ilegale a continutului.

Cu toate că regulile de design impuse licentiatorilor CSS sunt multe, o regulă este că cele mai relevante sunt restricțiile redării înregistrărilor conținutului care a fost regionalizat. Pentru a facilita lansarea copiilor filmelor localizate, titlurile înregistrărilor video DVD sunt lansate pentru anumite regiuni geografice, aşa cum este definit în "Definițiile regiunilor", de mai jos. Legile dreptului de autor solicită ca toate filmele DVD să fie limitate la o anumită regiune (de obicei codificată pentru regiunea în care este vândut). În timp ce continutul filmului DVD poate fi lansat pentru mai multe regiuni, regulile de design CSS cer ca orice sistem capabil să redea conţinut criptat CSS să poată reda o singură regiune.

**IMPORTANT!** Setarea regională poate fi modificată de până la cinci ori utilizând software-ul pentru vizualizare, apoi va fi posibilă redarea filmelor DVD pentru ultima setare regională. Modificarea codului regiunii după aceea va necesita resetarea din fabrică, iar aceasta nu este acoperită de garanție. Dacă se dorește resetarea, costurile de transport şi resetare vor fi suportate de utilizator.

### **Definiţii regionale**

#### **Regiunea 1**

Canada, SUA, Teritoriile SUA

#### **Regiunea 2**

Republica Cehă, Egipt, Franța, Finlanda, Germania, Statele din regiunea Golfului, Ungaria, Islanda, Iran, Irak, Irlanda, Italia, Olanda, Norvegia, Polonia, Portugalia, Arabia Saudită, Scotia, Africa de Sud, Spania, Suedia, Elvetia, Siria, Turcia, Marea Britanie, Grecia, Fostele Republici Yugoslave, Slovacia

#### **Regiunea 3**

Burma, Indonezia, Coreea de Sud, Malaiezia, Filipine, Singapore, Taiwan, Thailanda, Vietnam

#### **Regiunea 4**

Australia, Caraibe (Cu excepţia Teritoriilor SUA), America Centrală, Noua Zeelandă, Insulele din Pacific, America de Sud

#### **Regiunea 5**

CSI, India, Pakistan, Restul Africii, Rusia, Coreea de Nord

#### **Regiunea 6**

China

# **Informaţii unitate ROM Blu-ray**

Unitatea Blu-ray ROM vă permite să vizualizați clipuri video la înaltă definiție (HD) şi alte formate de fişiere de disc, cum ar fi DVD-uri şi CD-uri.

**NOTĂ:** Unitatea Blu-ray este disponibilă numai pe anumite modele.

### **Definiţii regionale**

#### **Regiunea A**

Ţări din America de Nord, Centrală şi de Sud şi teritoriile acestora; Taiwan, Hong Kong, Macao, Japonia, Coreea (de Sud şi de Nord), ţări din Asia de Sud-Est şi teritoriile acestora.

#### **Regiunea B**

Ţări din Europa, Africa şi Asia de Sud-Vest şi teritoriile acestora; Australia şi Noua Zeelandă.

#### **Regiunea C**

Ţări din Asia Centrală şi de Sud, Europa de Est şi teritoriile acestora; China şi Mongolia.

> **NOTĂ:** Consultaţi site-ul Web Blu-ray Disc la adresa www.blu-raydisc.com/en/ Technical/FAQs/Blu-rayDiscforVideo.aspx pentru mai multe detalii.

## **Conformitatea cu modemul intern**

Notebook-ul PC cu modelul de modem intern este conform JATE (Japonia), FCC (US, Canada, Korea, Taiwan) şi CTR21. Modemul intern a fost aprobat în conformitate cu Decizia consiliului 98/482/EC referitoare la conexiunea paneuropeană de terminal unic la reteaua de telefonie publică bazată pe comutația de circuite (PSTN) Cu toate acestea, datorită diferentelor dintre PSTN-urile specifice furnizate în diferite țări, această aprobare nu acordă, de sine-stătător, o garanție necondiţionată pentru operarea cu succes în fiecare punct terminal al reţelei PSTN. În eventualitatea în care apar probleme, este necesar ca în primul rând să-l contactaţi pe furnizorul de echipament.

## **Prezentare generală**

În data de 4 august 1998 a fost publicată în Jurnalul oficial al Curtii Europene decizia Consiliului european referitoare la CTR 21. CTR 21 se aplică tuturor echipamentelor terminale non-voce cu apelare prin DTMF destinate conectării la PSTN (Retea telefonică publică comutată) analog.

CTR 21 (Reglementarea tehnică comună) referitoare la exigentele de racordare pentru conectarea la retelele telefonice analogice publice comutate a echipamentelor terminale (cu excepția celor care care preiau telefonia vocală în cazurile justificate) pentru care adresa retelei eventuale este asigurată prin semnalizarea de multifrecventă bitonală.

# **Declaraţie de compatibilitate a reţelei**

Declarația care trebuie făcută de producător pentru organismul notificat și pentru vânzător: "Această declarație va menționa rețelele cu care acest echipament este conceput să functioneze și toate retelele notificate cu care este posibil ca echipamentul să aibă dificultați de interacționare."

Declaratia care trebuie făcută de către producător pentru utilizator: "Această declaratie va mentiona retelele cu care acest echipament este conceput să functioneze și toate rețelele notificate cu care este posibil ca echipamentul să aibă dificultați de interacționare. De asemenea, este necesar ca producătorul să anexeze o declaratie în care să precizeze clar unde compatibilitatea retelei depinde de setările de comutare fizice sau de software. De asemenea, sfătuim utilizatorul să contacteze vânzătorul în cazul în care se doreşte utilizarea echipamentului într-o altă rețea."

Până în momentul actual Organismul notificat al CETECOM a emis mai multe aprobări paneuropene prin CTR 21. Rezultatele sunt reprezentate de primele modele europene care nu necesită aprobări reglementatoare în fiecare ţară europeană.

## **Echipament non-voce**

Roboții telefonici și telefoanele cu funcție difuzor pot fi la fel de bine utilizate ca modemuri, faxuri și ca sisteme de alarmă cu sau fără funcția de apelare automată. Echipamentul în care calitatea end-to-end a convorbirii este controlată de reglementări (de exemplu telefoanele handset (manuale) și în unele tări și telefoanele fără fir) este exclus.

### **În acest tabel sunt afişate ţările care se conformează în prezent standardului CTR21.**

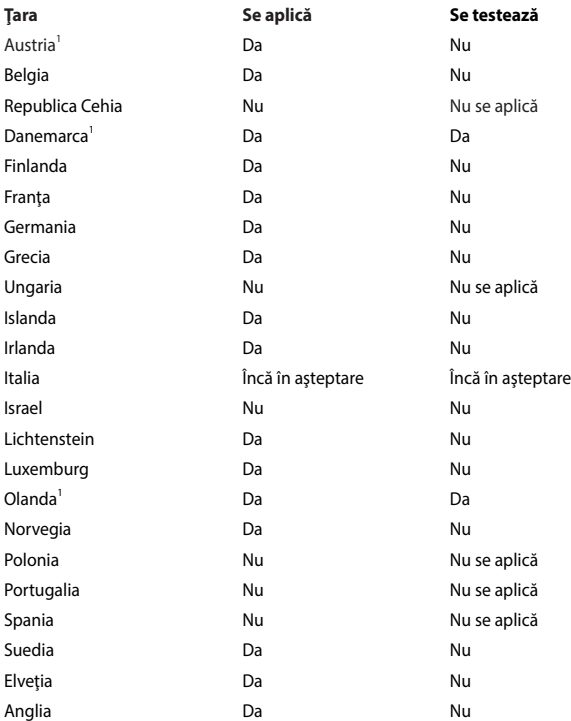

Aceste informaţii au fost copiate de la CETECOM şi sunt furnizate fără nicio garanție. Pentru actualizări ale acestui tabel, puteți vizita http://www.cetecom.de/ technologies/ctr\_21.html.

1 Cerinţele naţionale se vor aplica doar în cazul în care echipamentul poate utiliza apelarea puls (producătorii pot declara în ghidul utilizatorului că echipamentul este conceput doar pentru a suporta semnalizarea DTMF, caz în care testarea suplimentară este de prisos).

În Olanda testarea suplimentară este necesară pentru conectările în serie şi pentru facilitățile legate de identitatea apelantului.

# **Declaraţia Comisiei federale de comunicaţii**

Acest dispozitiv este în conformitate cu Regulile FCC (Comisia federală de comunicații), partea 15. Funcționarea este supusă următoarelor două condiții:

- Acest dispozitiv nu poate produce interferente dăunătoare.
- Acest dispozitiv trebuie să accepte orice interferență primită, inclusiv interferente care pot produce functionarea nedorită.

Acest dispozitiv a fost testat şi s-a constatat că se încadrează în limitele pentru un dispozitiv digital clasa 8, în conformitate cu Partea 15 a regulilor Comisiei federale de comunicatii (FCC). Aceste limite sunt create pentru a asigura protectie rezonabilă împotriva interferenței într-o instalație rezidențială. Acest dispozitiv generează, utilizează și poate radia energie cu frecvență radio și, dacă nu este instalat și utilizat în conformitate cu instrucțiunile, poate produce interferențe dăunătoare comunicațiilor radio. Cu toate acestea, nu există nicio garanție că interferența nu va apărea într-o anumită instalație. În cazul în care acest dispozițiv produce interferente dăunătoare recepției radio sau TV, care pot fi determinate prin oprirea şi pornirea dispozitivului, utilizatorul este încurajat să încerce să corecteze interferenta printr-una sau mai multe din măsurile următoare:

- Reorientați sau reamplasați antena receptoare.
- Măriți distanța dintre dispozitiv și receptor.
- Conectati dispozitivul la o priză dintr-un circuit diferit de cel în care este conectat receptorul.
- Cereți sfatul distribuitorului sau al unui tehnician radio/TV experimentat.

**ATENŢIE!** Utilizarea unui cablu de alimentare de tip ecranat este necesară pentru încadrarea în limitele de emisii FCC și pentru prevenirea interferențelor cu recepția radio și TV din apropiere. Este esențial să utilizați numai cablul de alimentare furnizat. Utilizati numai cabluri ecranate pentru a conecta dispozitive I/O la acest dispozitiv. Rețineți că modificările sau înlocuirile care nu sunt expres aprobate de către partea responsabilă pentru conformitate ar putea anula autoritatea dumneavoastră de a utiliza dispozitivul.

(Retipărit din Codul reglementărilor federale nr.47, partea 15.193, 1993, Washington DC: Biroul registrului federal, Administrația arhivelor naționale și a înregistrărilor, Biroul de imprimerie al Guvernului S.U.A.)

# **Declaraţia de atenţionare asupra expunerii la frecvenţa radio (RF) a FCC**

**ATENŢIE!** Orice modificări sau înlocuiri care nu sunt expres aprobate de către partea responsabilă pentru conformitate ar putea anula autoritatea utilizatorului de a folosi acest dispozitiv.

Acest dispozitiv se încadrează în limitele de expunere la radiații stabilite de FCC pentru un mediu necontrolat. Pentru a menţine conformitatea cu cerinţele de conformitate la expunerea la RF ale FCC, vă rugăm să evitați contactul direct cu antena emiţătoare în timpul transmiterii. Utilizatorii finali trebuie să respecte instrucțiunile de funcționare specifice pentru asigurarea conformității cu expunerea la RF.

## **Canalul de funcţionare wireless pentru diferite domenii**

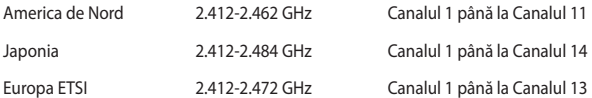

# **Note de siguranţă UL**

Necesare pentru dispozitivul de telecomunicații (telefon) care acoperă UL 1459, care va fi conectat electric la o retea de telecomunicatii cu o tensiune de functionare la masă care nu depăseste limita de 200V, 300 V și 105 rms și care este instalat sau utilizat în conformitate cu Codul electric national (NFPA 70).

Când utilizați modemul pentru Notebook PC, ar trebui să respectați întotdeauna măsurile de siguranță de bază pentru a reduce riscul de incendii, soc electric și rănire a persoanelor, inclusiv următoarele:

- NU utilizati Notebook PC în apropierea surselor de apă, de exemplu lângă o cadă, o chiuvetă, o chiuvetă de bucătărie sau o cadă pentru spălat rufe, într-un subsol umed sau lângă o piscină.
- NU utilizați modemul în timpul unei furtuni cu descărcări electrice. Ar putea exista un risc de şoc electric cauzat de fulgere.
- NU utilizati notebook-ul Notebook PC în apropierea unei scurgeri de gaz.

Necesar pentru UL 1642 care acoperă bateriile cu litiu primare (nereîncărcabile) şi secundare (reîncărcabile) utilizate ca surse de alimentare pentru produse. Aceste baterii contin litiu metalic sau un aliai de litiu sau un ion al litiului și pot consta dintr-o singură celulă electrochimică sau două sau mai multe celule conectate în serie, în paralel sau ambele, care transformă energia chimică în energie electrică printr-o reacţie chimică ireversibilă sau reversibilă.

- Nu casati bateria Notebook PC aruncând-o în foc, întrucât poate exploda. Verificati codurile locale pentru eventuale instructiuni speciale de eliminare pentru a reduce riscul rănirii persoanelor în urma incendiilor sau a exploziei.
- Nu utilizați adaptoare sau baterii de la alte dispozitive pentru a reduce riscul rănirii persoanelor în urma incendiilor sau a exploziei. Utilizati numai adaptoare de alimentare certificate UL sau baterii furnizate de producător sau distribuitorii autorizați.

# **Cerinţă de siguranţă pentru energie**

Pentru produsele cu valori nominale ale curentului electric de până la 6A şi care cântăresc mai mult de 3 kg trebuie să utilizați cabluri de alimentare mai mari sau egale cu: H05VV-F, 3G, 0,75 mm $^2$  sau H05VV-F, 2G, 0,75 mm $^2$ .

## **Notificări pentru tunerul TV**

Notă pentru instalatorul sistemului CATV - Sistemul de distributie prin cablu va fi legat la pământ (împământat) conform cu ANSI/NFPA 70, Normativul Național pentru Electricitate (NEC), în special Secțiunea 820.93, Legarea la pământ a ecranării conductoare externe a cablului coaxial – instalația va cuprinde legarea la pământ a ecranării cablului coaxial la intrarea clădirii.

# **Notificări REACH**

În conformitate cu cadrul regulator REACH (Înregistrarea, Evaluarea, Autorizarea şi Restrictionarea substantelor chimice), publicăm substantele chimice din produsele noastre la pagina web a ASUS REACH http://csr.asus.com/english/REACH.htm.

# **Notă pentru produsele Macrovision Corporation**

Acest produs conține tehnologie protejată prin drepturile de autor, protejată prin actiunile metodelor anumitor brevete ale S.U.A. și alte drepturi de proprietate intelectuală aflate în proprietatea Macrovision Corporation și ale altor proprietăți de drepturi. Utilizarea tehnologiei de protectie a drepturilor de autor trebuie autorizată de Macrovision Corporation şi este limitată pentru acasă şi alte utilizări de vizualizare limitate cu conditia să nu fie în alt fel autorizat de Macrovision Corporation. Sunt interzise ingineria inversă sau dezasamblarea.

## **Prevenirea pierderii auzului**

Pentru a preveni vătămarea posibilă a auzului, nu ascultați la niveluri ridicate de volum pentru perioade îndelungate.

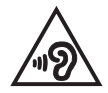

# **Precauţii pentru litiul nordic (pentru baterii cu ioni de litiu)**

CAUTION! Danger of explosion if battery is incorrectly replaced. Replace only with the same or equivalent type recommended by the manufacturer. Dispose of used batteries according to the manufacturer's instructions. (English)

ATTENZIONE! Rischio di esplosione della batteria se sostituita in modo errato. Sostituire la batteria con un una di tipo uguale o equivalente consigliata dalla fabbrica. Non disperdere le batterie nell'ambiente. (Italian)

VORSICHT! Explosionsgefahr bei unsachgemäßen Austausch der Batterie. Ersatz nur durch denselben oder einem vom Hersteller empfohlenem ähnlichen Typ. Entsorgung gebrauchter Batterien nach Angaben des Herstellers. (German)

ADVARSELI! Lithiumbatteri - Eksplosionsfare ved fejlagtig håndtering. Udskiftning må kun ske med batteri af samme fabrikat og type. Levér det brugte batteri tilbage til leverandøren. (Danish)

VARNING! Explosionsfara vid felaktigt batteribyte. Använd samma batterityp eller en ekvivalent typ som rekommenderas av apparattillverkaren. Kassera använt batteri enligt fabrikantens instruktion. (Swedish)

VAROITUS! Paristo voi räjähtää, jos se on virheellisesti asennettu. Vaihda paristo ainoastaan laitevalmistajan sousittelemaan tyyppiin. Hävitä käytetty paristo valmistagan ohjeiden mukaisesti. (Finnish)

ATTENTION! Danger d'explosion si la batterie n'est pas correctement remplacée. Remplacer uniquement avec une batterie de type semblable ou équivalent, recommandée par le fabricant. Jeter les batteries usagées conformément aux instructions du fabricant. (French)

ADVARSEL! Eksplosjonsfare ved feilaktig skifte av batteri. Benytt samme batteritype eller en tilsvarende type anbefalt av apparatfabrikanten. Brukte batterier kasseres i henhold til fabrikantens instruksjoner. (Norwegian)

標準品以外の使用は、危険の元になります。交換品を使用する場合、製造者 に指定されるものを使って下さい。製造者の指示に従って処理して下さい。 (Japanese)

ВНИМАНИЕ! При замене аккумулятора на аккумулятор иного типа возможно его возгорание. Утилизируйте аккумулятор в соответствии с инструкциями производителя. (Russian)

## **Aprobare CTR 21 (pentru notebook PC cu modem încorporat)**

#### **Danish**

»Udstvret er i henhold til Rådets beslutning 98/482/EF EU-godkendt til at blive opkoblet på de offentlige telefonnet som enkeltforbundet terminal. På grund af forskelle mellem de offentlige telefonnet i de forskellige lande giver godkendelsen dog ikke i sig selv ubetinget garanti for, at udstyret kan fungere korrekt på samtlige nettermineringspunkter på de offentlige telefonnet.

I tilfælde af problemer bør De i første omgang henvende Dem til leverandøren af udstyret.«

#### **Dutch**

"Dit apparaat is goedgekeurd volgens Beschikking 98/482/EG van de Raad voor de pan-Europese aansluiting van enkelvoudige eindapparatuur op het openbare geschakelde telefoonnetwerk (PSTN). Gezien de verschillen tussen de individuele PSTN's in de verschillende landen, biedt deze goedkeuring op zichzelf geen onvoorwaardelijke garantie voor een succesvolle werking op elk PSTN-netwerkaansluitpunt.

Neem bij problemen in eerste instantie contact op met de leverancier van het apparaat.".

#### **English**

The equipment has been approved in accordance with Council Decision 98/482/EC for pan-European single terminal connection to the public switched telephone network (PSTN). However, due to differences between the individual PSTNs provided in different countries, the approval does not, of itself, give an unconditional assurance of successful operation on every PSTN network termination point.

In the event of problems, you should contact your equipment supplier in the first instance.'

#### **Finnish**

"Tämä laite on hyväksytty neuvoston päätöksen 98/482/EY mukaisesti liitettäväksi yksittäisenä laitteena yleiseen kytkentäiseen puhelinverkkoon (PSTN) EU:n jäsenvaltioissa. Eri maiden yleisten kytkentäisten puhelinverkkojen välillä on kuitenkin eroja, joten hyväksyntä ei sellaisenaan takaa häiriötöntä toimintaa kaikkien yleisten kytkentäisten puhelinverkkojen liityntäpisteissä.

Ongelmien ilmetessä ottakaa viipymättä yhteyttä laitteen toimittajaan."

#### **French**

«Cet équipement a recu l'agrément, conformément à la décision 98/482/CE du Conseil, concernant la connexion paneuropéenne de terminal unique aux réseaux téléphoniques publics commutés (RTPC). Toutefois, comme il existe des différences d'un pays à l'autre entre les RTPC, l'agrément en soi ne constitue pas une garantie absolue de fonctionnement optimal à chaque point de terminaison du réseau RTPC.

En cas de problème, vous devez contacter en premier lieu votre fournisseur.»

#### **German**

"Dieses Gerät wurde gemäß der Entscheidung 98/482/EG des Rates europaweit zur Anschaltung als einzelne Endeinrichtung an das öffentliche Fernsprechnetz zugelassen. Aufgrund der zwischen den öffentlichen Fernsprechnetzen verschiedener Staaten bestehenden Unterschiede stellt diese Zulassung an sich jedoch keine unbedingte Gewähr für einen erfolgreichen Betrieb des Geräts an jedem Netzabschlußpunkt dar.

Falls beim Betrieb Probleme auftreten, sollten Sie sich zunächst an ihren Fachhändler wenden."

#### **Greek**

«Ο εξοπλισμός έγει εγκριθεί για πανευρωπαϊκή σύνδεση μεμονωμέου τερματικού με το δημόσιο τηλεφωνικό δίκτυο μεταγωγής (PSTN), σύμφωνα με την απόφαση 98/482/ΕΚ του Συμβουλίου· ωστόσο, επειδή υπάργουν διαφορές μεταξύ των επιμέρους PSTN που παρέγονται σε διάφορες γώρες, η έγκριση δεν παρέγει αφ<sup>ό</sup> εαυτής ανεπιφύλακτη εξασφάλιση επιτυχούς λειτουργίας σε κάθε σημείο απόληξης του δικτύου PSTN.

Εάν ανακύψουν προβλήματα, θα πρέπει κατ' αργάς να απευθύνεστε στον προμηθευτή του εξοπλισμού  $\sigma$ (i.c.)

#### **Italian**

«La presente apparecchiatura terminale è stata approvata in conformità della decisione 98/482/CE del Consiglio per la connessione paneuropea come terminale singolo ad una rete analogica PSTN. A causa delle differenze tra le reti dei differenti paesi. l'approvazione non garantisce però di per sé il funzionamento corretto in tutti i punti di terminazione di rete PSTN.

In caso di problemi contattare in primo luogo il fornitore del prodotto.»

#### **Portuguese**

«Este equipamento foi aprovado para ligação pan-europeia de um único terminal à rede telefónica pública comutada (RTPC) nos termos da Decisão 98/482/CE. No entanto, devido às diferenças existentes entre as RTPC dos diversos países, a aprovação não garante incondicionalmente, por si só, um funcionamento correcto em todos os pontos terminais da rede da RTPC.

Em caso de problemas, deve entrar-se em contacto, em primeiro lugar, com o fornecedor do equipamento.»

#### **Spanish**

«Este equipo ha sido homologado de conformidad con la Decisión 98/482/CE del Consejo para la conexión paneuropea de un terminal simple a la red telefónica pública conmutada (RTPC). No obstante, a la vista de las diferencias que existen entre las RTPC que se ofrecen en diferentes países, la homologación no constituye por sí sola una garantía incondicional de funcionamiento satisfactorio en todos los puntos de terminación de la red de una RTPC.

En caso de surgir algún problema, procede ponerse en contacto en primer lugar con el proveedor del equipo.».

#### **Swedish**

"Utrustningen har godkänts i enlighet med rådets beslut 98/482/EG för alleuropeisk anslutning som enskild terminal till det allmänt tillgängliga kopplade telenätet (PSTN). På grund av de skillnader som finns mellan telenätet i olika länder utgör godkännandet emellertid inte i sig självt en absolut garanti för att utrustningen kommer att fungera tillfredsställande vid varie telenätsanslutningspunkt.

Om problem uppstår bör ni i första hand kontakta leverantören av utrustningen."

## **Produs conform cu standardele ENERGY STAR**

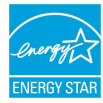

ENERGY STAR este un program comun al Agentiei pentru Protectia Mediului din SUA şi al Departamentului Energiei din SUA, care ne ajută să economisim bani şi să protejăm mediul prin intermediul unor produse şi practici eficiente energetic.

Toate produsele ASUS cu sigla ENERGY STAR respectă standardul ENERGY STAR, iar caracteristica de gestionare a alimentării este activată implicit. Monitorul şi computerul sunt setate automat la modul de inactivitate după 10 până la 30 de minute de inactivitate a utilizatorului. Utilizatorii pot reactiva computerul făcând clic pe un buton al mouse-ului sau apăsând butonul de alimentare.

Vizitati adresa http://www.energystar.gov/powermanagement pentru informatii detaliate privind gestionarea alimentării şi avantajele acesteia în ceea ce priveşte mediul. În plus, vizitați adresa http://www.energystar.gov pentru informații detaliate privind programul comun ENERGY STAR.

> **NOTĂ:** Energy Star NU este acceptat pe sisteme de operare bazate pe FreeDOS şi pe Linux.

## **Declaraţia şi conformitatea cu regulamentul internaţional referitor la mediu**

ASUS respectă conceptul de proiectare ecologică la proiectarea şi fabricaţia produselor noastre şi se asigură că fiecare etapă a duratei de viaţă a produsului ASUS respectă regulamentele internaţionale referitoare la mediu. În plus, ASUS pune la dispoziţie informaţii relevante pe baza cerinţelor reglementărilor.

Consultati http://csr.asus.com/english/Compliance.htm pentru informatii în baza cerintelor reglementărilor pe care le respectă ASUS:

**Declaraţiile referitoare la materiale JIS-C-0950 Japonia**

**EU REACH SVHC**

**Korea RoHS**

## **Reciclare ASUS / Servicii de returnare**

Programele de reciclare și returnare ASUS provin din angajamentul nostru față de cele mai înalte standarde pentru protecția mediului. Noi credem în furnizarea de soluții pentru ca dvs. să aveți posibilitatea să reciclați în mod responsabil produsele noastre, bateriile, alte componente, precum şi materialele de ambalare.

Vizitati adresa http://csr.asus.com/english/Takeback.htm pentru informatii detaliate privind reciclarea în diverse regiuni.

## **Notă referitoare la finisaj**

**IMPORTANT**! Pentru a asigura izolarea electrică și a menține siguranța în domeniul electric, se aplică un strat de acoperire pentru a izola carcasa dispozitivului Notebook PC, cu excepția părților laterale unde sunt amplasate porturile IO.

## **Declarație de conformitate UE, versiune simplificată**

Prin prezenta, ASUSTek Computer Inc. declară că acest dispozitiv este în conformitate cu reglementările esențiale și cu celelalte prevederi relevante ale Directivei 2014/53/UE. Textul complet al declarației de conformitate UE este disponibil la adresa https://www.asus.com/support/.

Pentru tările listate în tabelul de mai jos, rețelele WiFi care funcționează în banda de frecventă de 5.150-5.350 MHz trebuie utilizate doar în interior:

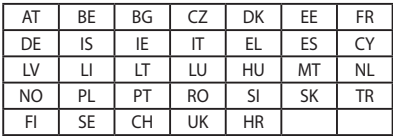

 $\epsilon$